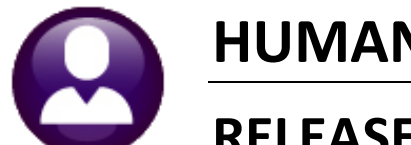

# **HUMAN RESOURCES**

# **RELEASE NOTES - DECEMBER 2020**

This document explains new product enhancements added to the ADMINS Unified Community (AUC) for Windows HUMAN RESOURCES system.

#### **Contents**

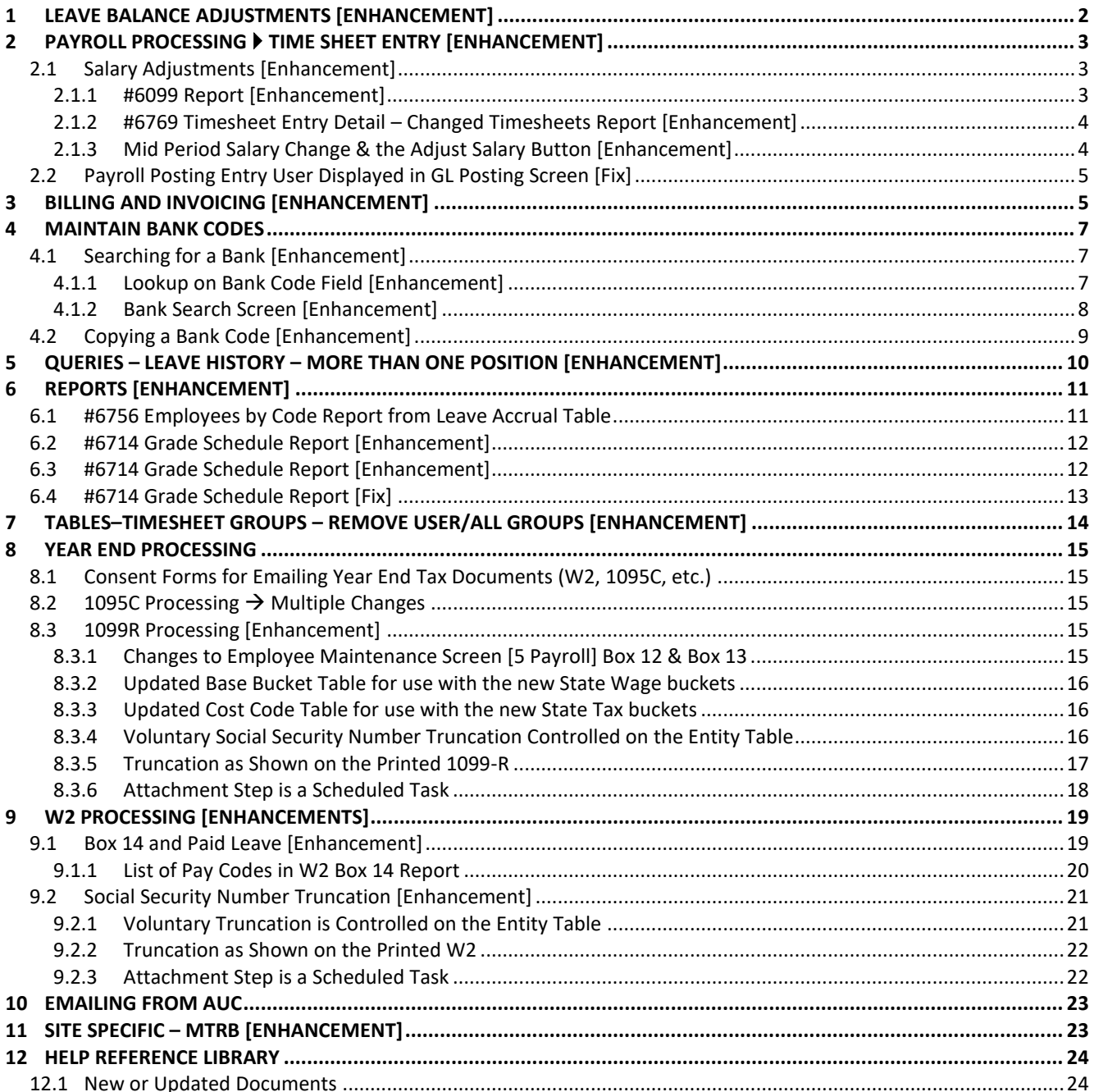

## <span id="page-1-0"></span>**1 LEAVE BALANCE ADJUSTMENTS [Enhancement]**

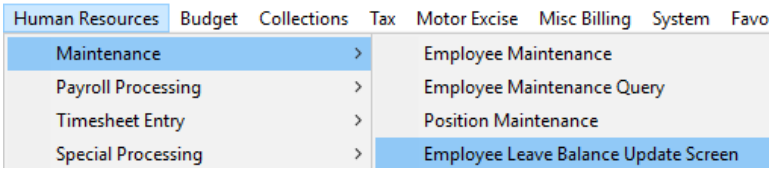

Most leave is posted via timesheets. There are times when an adjustment will need to be made directly to the employee's leave balance screen. An example would be a transfer from one leave accrual group to another. Select:

#### **Human Resources Maintenance Employee Leave Balance Update Screen**

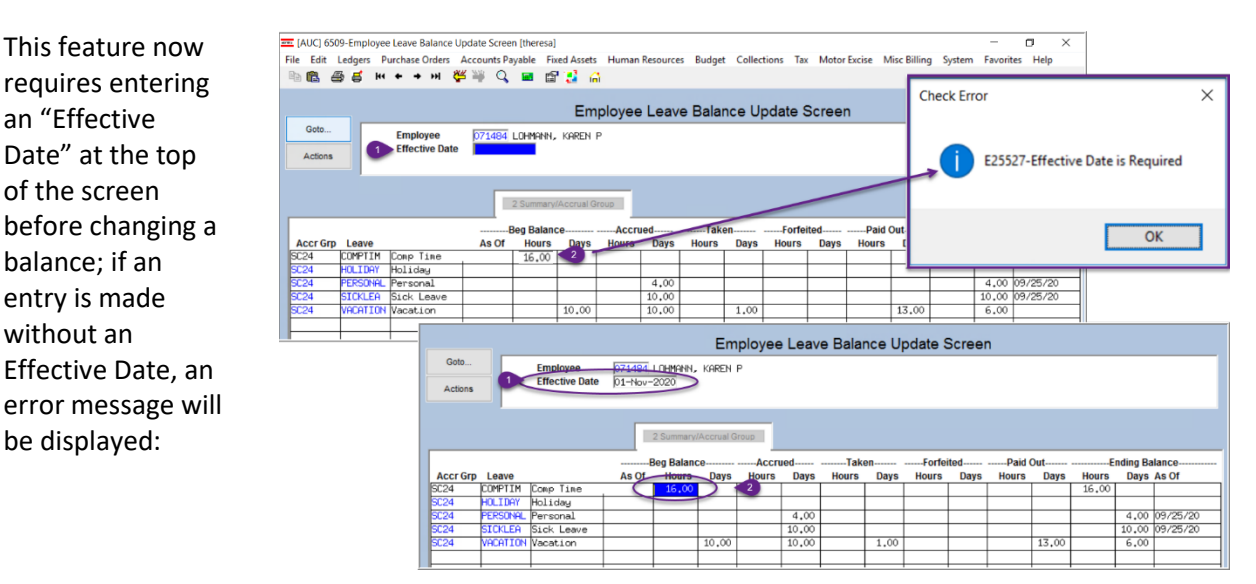

**Figure 1 Updating an entry on the Employee Leave Balance Update Screen now requires an Effective Date**

The transaction will appear as an entry in the employee's leave history screen; click on:

#### **Human Resources Queries Leave History [3 Transactions]**

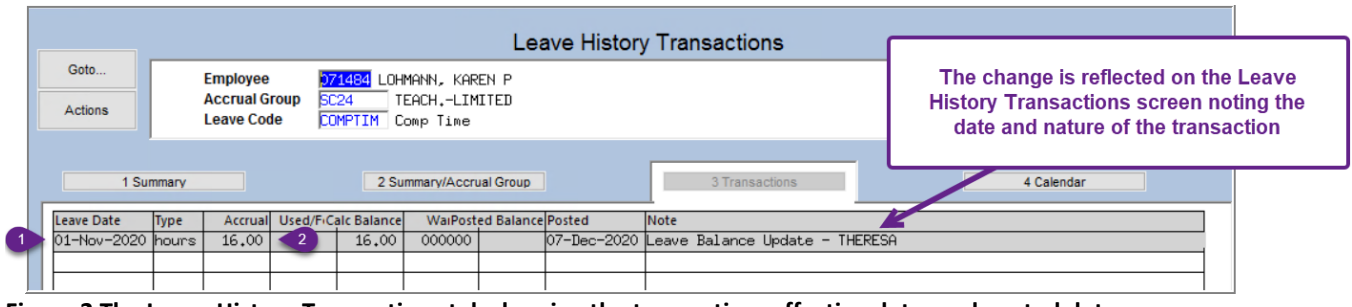

**Figure 2 The Leave History Transactions tab showing the transaction, effective date, and posted date.**

See also **HR–585 Adjusting Leave Balances** in the Help Reference Library.

[ADM-AUC-HR 10306]

## <span id="page-2-0"></span>**2 PAYROLL PROCESSING Time Sheet Entry [Enhancement]**

During the normal course of timesheet entry, the **[9 Adjust Salary]** button is used to adjust the salary entered on the timesheet to equal the period salary. **ADMINS** made changes to how this button is used.

## <span id="page-2-1"></span>**2.1 Salary Adjustments [Enhancement]**

**ADMINS** updated the salary adjustment button actions so that it will mark the line as changed on the **#6099 Timesheet Entry Detail – Changed Timesheets** report and the **#6769 Timesheet Entry Detail – Changed Timesheets** report.

#### <span id="page-2-2"></span>**2.1.1 #6099 Report [Enhancement]**

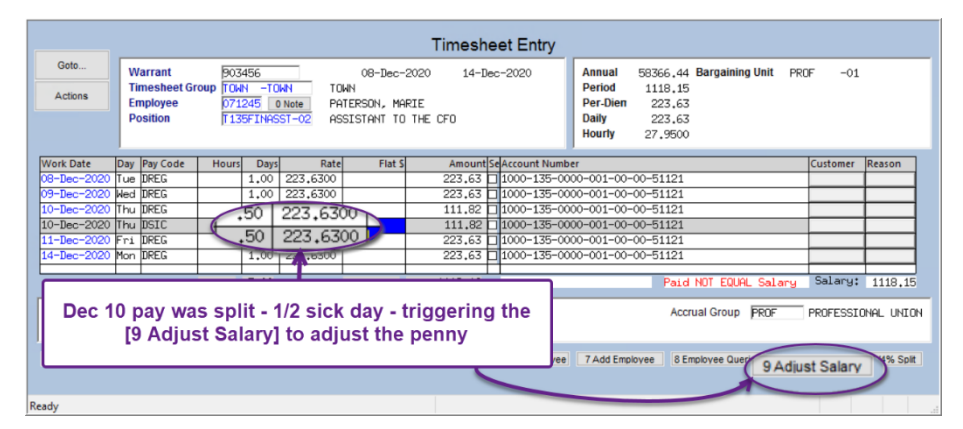

In the example, December 10 is changed to split the day, resulting in the Paid NOT EQUAL Salary message, due to the penny difference.

Using the **[9 Adjust Salary]** button makes an adjustment to the last record, in this case, the December 14 record.

**Figure 3 Using the [9 Adjust Salary] button**

Prior to the software update, the penny adjustment was not shown on the timesheet changes report.

| 6099-HRTMSEMPCHG.REP          | Printed 07-Dec-2020 at 09:37:27 by THERESA |                                        |                |          |                                                                      | Page 1                              |
|-------------------------------|--------------------------------------------|----------------------------------------|----------------|----------|----------------------------------------------------------------------|-------------------------------------|
|                               |                                            |                                        | City of ADMINS |          |                                                                      |                                     |
|                               |                                            | Timesheet Entry Detail - Changed Times |                |          |                                                                      |                                     |
| For Warrant Number: 903456    |                                            |                                        |                |          | The record changed by the salary<br>adjustment button will be marked |                                     |
|                               |                                            |                                        |                |          | with "USERNAME-SALADJ"                                               | Change User<br>Change Date          |
| Work Date<br>Warrant Pay Code |                                            | Hours                                  | Days Hou       |          |                                                                      |                                     |
|                               |                                            |                                        |                |          | ---<br>-------<br>-------                                            |                                     |
|                               |                                            |                                        |                |          |                                                                      |                                     |
|                               |                                            |                                        |                |          | <b>THERESA</b>                                                       | $07 - Dec - 2020$                   |
| 071245 PATERSON, MARIE        | T135FINASST-02                             |                                        |                |          | <b>THERESA</b>                                                       | $07 - Dec - 2020$                   |
|                               |                                            |                                        |                |          |                                                                      | THERESA-SALADJ<br>$07 - Dec - 2020$ |
| 10-Dec-2020 903456            | <b>DREG</b><br>$REGULAR - days$            |                                        | - 50           | 223.6300 | 111.82                                                               |                                     |
| 10-Dec-2020 903456            | SICK LEAVE - daily r<br>DSIC               |                                        | .50            | 223.6300 | 111.82                                                               | The report will show                |
| 14-Dec-2020 903456            | <b>DREG</b><br>$REGULAR - days$            |                                        | 1.00           | 223.6300 | 223.62                                                               | the result of using the             |
|                               |                                            |                                        |                |          |                                                                      | <b>Salary Adjustment</b>            |
|                               |                                            |                                        |                |          |                                                                      |                                     |
| Selection Legend:             |                                            |                                        |                |          |                                                                      | button                              |
| For Warrant Number: 903456    |                                            |                                        |                |          |                                                                      |                                     |
|                               | Sorted by: Timesheet Group/Emplovee Name   |                                        |                |          |                                                                      |                                     |
|                               |                                            |                                        |                |          |                                                                      |                                     |

**Figure 4 Report #6099 with the new SALADJ suffix on changes made via the [9 Adjust Salary] button**

Changes were made to the report of timesheet change history on a posted warrant.

#### <span id="page-3-0"></span>**2.1.2 #6769 Timesheet Entry Detail – Changed Timesheets Report [Enhancement]**

Once the warrant is posted, changes made via the **[9 Salary Adjust]** button will show on the history report.

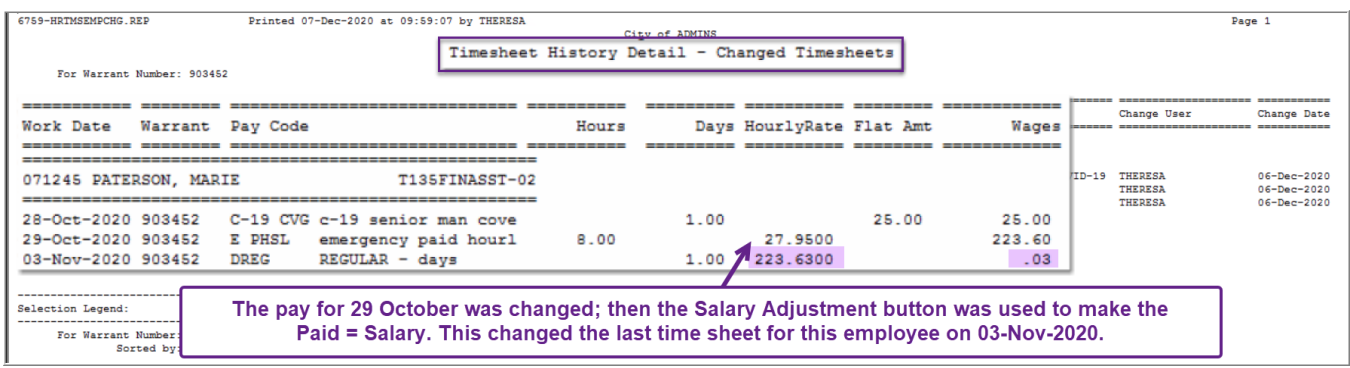

**Figure 5 Report #6769 includes changes made via the [9 Adjust Salary] button**

[ADM-AUC-HR-10216]

#### <span id="page-3-1"></span>**2.1.3 Mid Period Salary Change & the Adjust Salary Button [Enhancement]**

The button should not be used on any employee subject to a Mid-Period Salary Change. **ADMINS** disabled the button for use on an employee with a **Mid-Period Salary Change**.

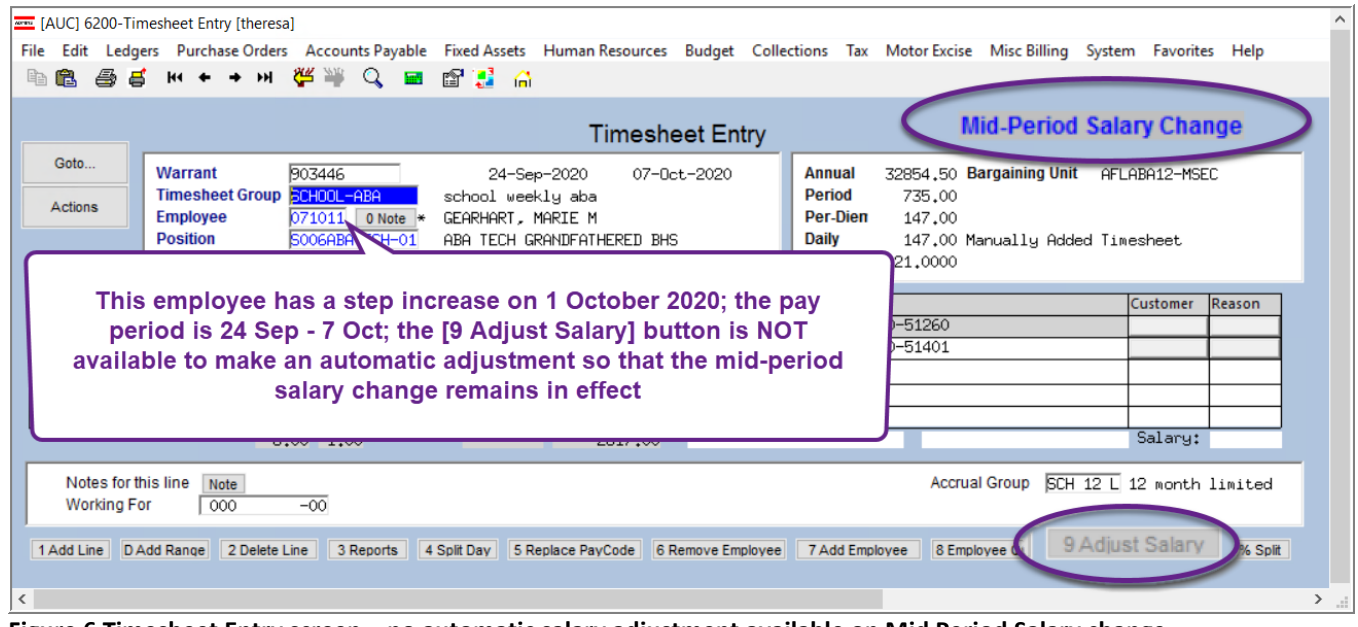

**Figure 6 Timesheet Entry screen – no automatic salary adjustment available on Mid Period Salary change**

[ADM-AUC-HR-9916]

## <span id="page-4-0"></span>**2.2 Payroll Posting Entry User Displayed in GL Posting Screen [Fix]**

Prior to software update, there was no **ENTRY USER** displayed for a payroll posting in the GL posting selection screen. This has been fixed and the user doing the GL posting will be able to see the entry user.

|            | <b>Post GL Transactions</b>                                                     |                 |                      |                                         |                               |             |                               |                |                   |                |           |        |  |
|------------|---------------------------------------------------------------------------------|-----------------|----------------------|-----------------------------------------|-------------------------------|-------------|-------------------------------|----------------|-------------------|----------------|-----------|--------|--|
|            | Goto                                                                            |                 |                      |                                         |                               |             |                               |                |                   |                |           |        |  |
|            | 3 Edit List<br>4 Post to GL<br>1 Select All<br>2 Deselect All<br><b>Actions</b> |                 |                      |                                         |                               |             |                               |                |                   |                |           |        |  |
|            |                                                                                 |                 |                      |                                         |                               |             |                               |                |                   |                |           |        |  |
| <b>Sel</b> | Year                                                                            | <b>GL Batch</b> | <b>Original Ball</b> | <b>Debits</b>                           | Credits                       | Adjustments | <b>Encumbrance Entered By</b> |                | Type              | <b>Details</b> | Locked By | $\sim$ |  |
| ⊡          | 2021                                                                            | 8882441         |                      | 500,00                                  | 500,00                        | 500,00      |                               | 500,00 THERESA | PO Roll Over to N | Lines          |           |        |  |
| ⊡          | 2021                                                                            | 8882427         |                      | 3000,00                                 | 2000,00                       |             | $-1000,00$ THERESA            |                | Voucher Posting   | Lines          |           |        |  |
| ⊡          | 2021                                                                            | 8882426         |                      | 71250,00                                | 47500,00                      |             | -23750,00 THERESA             |                | Voucher Posting   | Lines          |           |        |  |
|            | 2021                                                                            | 8882380         |                      | 71250,00                                | 47500.00                      |             | -23750.00 ANTHEA              |                | Voucher Posting   | Lines          |           |        |  |
|            | 2021                                                                            | 8882378         |                      |                                         |                               |             | 000.00 ANTHEA                 |                | Purchase Order Or | Lines          |           |        |  |
|            | 2021                                                                            | 8882370         |                      | 50                                      | Prior to the software update. |             | 000.00 ANTHEA                 |                | Purchase Order Or | Lines          |           |        |  |
| ाज         | 2021                                                                            | 903455          |                      |                                         | the "Entered By" name was not |             |                               | <b>FHERESA</b> | Payroll Posting   | Lines          |           |        |  |
|            | 2020                                                                            | 8882405         |                      | 158                                     | shown for payroll posting     |             |                               | ANTHEA         | Utility Billing   | Lines          |           |        |  |
|            | 2020                                                                            | 8882403         |                      |                                         |                               |             | 500.00                        | <b>NENDY</b>   | Purchase Order Or | Lines          |           |        |  |
|            | 2020                                                                            | 8882400         |                      | <b>Constitution of the Constitution</b> |                               |             | 200.00                        | <b>NENDY</b>   | Purchase Order Or | Lines          |           |        |  |
|            |                                                                                 |                 |                      |                                         |                               |             |                               |                |                   |                |           |        |  |

**Figure 7 GL Posting screen now shows the "Entered By" for the payroll posting**

[ADM-AUC-GL-10213]

## <span id="page-4-1"></span>**3 BILLING AND INVOICING [Enhancement]**

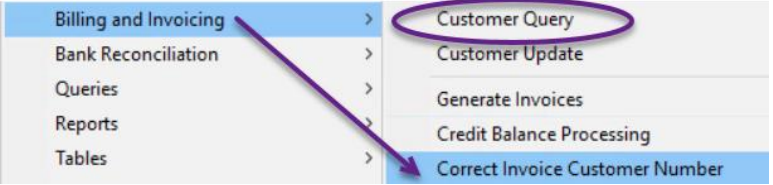

**ADMINS** added a way for users to correct the customer number on invoices that are generated in the **Billing & Invoicing** process. Start on the **Customer Query** screen (the process cannot be run from the **Invoice Summary** screen – attempting to do so will yield this message):

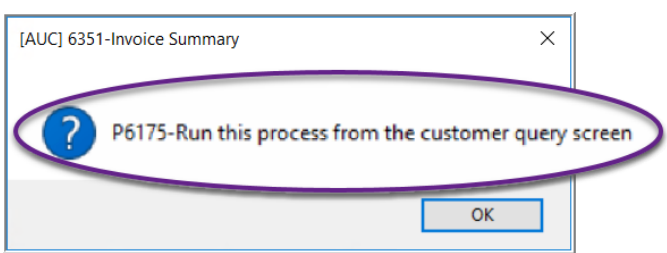

Select:

#### Human Resources ▶ Billing and Invoicing ▶ Correct Invoice Customer Number

For example, customer #157 was erroneously billed for invoice #6376. The invoice belongs to customer #751. Enter the **Invoice #** and **New Customer #** in the prompt (each may be selected from a lookup):

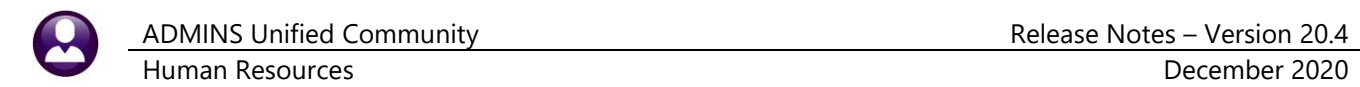

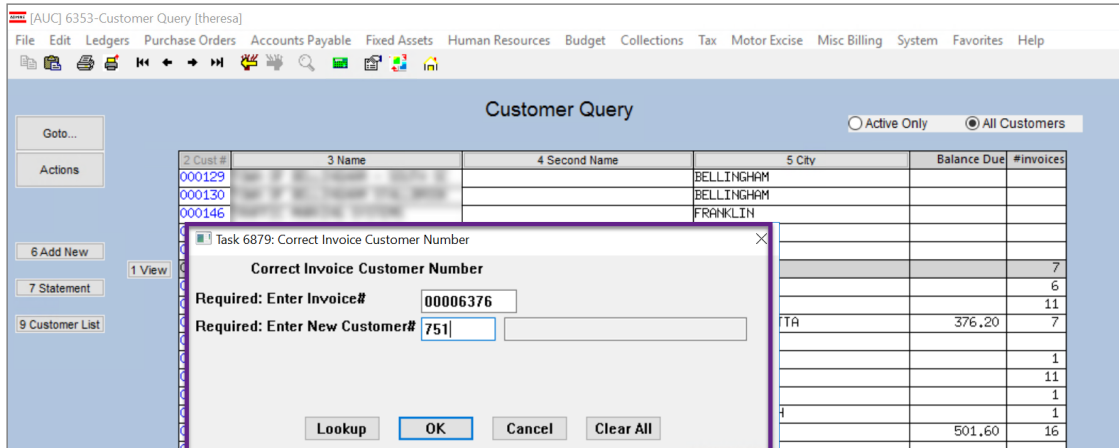

The system will move the invoice to the correct customer. To confirm results, check the invoice summary screen for each customer.

|                        | <b>Invoice Summary</b>                                    | $-$ All                                                                  |
|------------------------|-----------------------------------------------------------|--------------------------------------------------------------------------|
| Goto                   | Customer # 000157                                         | <b>Second Name</b>                                                       |
| <b>Actions</b>         |                                                           |                                                                          |
|                        | <b>Address Information</b>                                | <b>Contact Information</b>                                               |
|                        | Address <sub>1</sub>                                      | Contact                                                                  |
|                        | Address 2<br>Address 3                                    | Phone 1<br><b>Type</b><br>Phone 2<br>$(000)$ 000-0000                    |
| 4 Add New              | <b>City State Zip</b>                                     | <b>Type</b><br><b>Refund Information</b>                                 |
| 5 Query                | Country                                                   | 000000 00<br>Vendor                                                      |
| 6 Enter Payment        |                                                           |                                                                          |
|                        |                                                           |                                                                          |
| 7 Statement            | 0 All Invoices<br>1 By Invoice#                           | <b>Transaction History</b><br>3 Undate Customer<br>2 By Detail/Ticket#   |
| 8 Single Invoice       |                                                           |                                                                          |
| 9 Invoice Details      | <b>Invoice Date</b><br>Invoice#                           | Adjustments<br><b>Payments</b><br><b>Balance</b><br>Charges<br>Refunds   |
|                        | 00006383 01-Jun-2020<br>Email<br>By Invoice#<br>View      | 501.60<br>501.60                                                         |
| <b>Invoice Listing</b> | 0006376 01-Jun-2020                                       | 250,80<br>250.80                                                         |
|                        | 00006264 01-Jan-2020                                      | 1003,20<br>1003,20                                                       |
| Open Only              | 00006256 25-Dec-2019                                      | 1504,80<br>1504,80                                                       |
|                        | لتستعدد والمستحيل المراجع<br><u>മാരഭാഗിലെ</u><br>$-201$ ° | .ഹാക്കി<br>1000.72.1<br>an analysis and different<br>بالمناصب والمراسيات |

**Figure 8 Before - the #157 vendor had been assigned invoice #6376 in error**

| Actions                | Customer# 000157                                                                                                | Name MIRRA CO., INC. |                                     |                                                                                                    |                             |                   |         |
|------------------------|----------------------------------------------------------------------------------------------------|----------------------|-------------------------------------|----------------------------------------------------------------------------------------------------|-----------------------------|-------------------|---------|
| 4 Add New              | Address 1<br>6 NORINO WAY<br>Address 2<br>P.O. BOX 399<br>Address 3<br>City State Zip GEORGETOWN, MA 01833-0000 |                      |                                     | <b>Contact Information</b><br>Contact<br>Phone 1<br>(978) 352-7879<br>Phone 2<br><b>Refund Information</b> | Type<br>(000) 000-0000 Type |                   |         |
| 5 Query                | Country                                                                                                    |                      |                                     | Vendor<br>000000 00                                                                                        |                             |                   |         |
| 6 Enter Payment        |                                                                                                    |                      |                                     |                                                                                                    |                             |                   |         |
| 7 Statement            | 0 All Invoices                                                                                                  | 1 By Invoice#        |                                     | 2.By Detail/Ticket#                                                                                        | Transaction History         | 3 Update Customer |         |
| 8 Single Invoice       |                                                                                                    |                      |                                     |                                                                                                    |                             |                   |         |
| 9 Invoice Details      |                                                                                                    | Invoice#             | <b>Invoice Date</b>                 | Charges Adjustments                                                                                        | Payments                    | Refunds           | Balance |
|                        |                                                                                                    |                      | 00006383 01-Jun-2020                | 501.60                                                                                                    | 501.60                      |                   |         |
|                        | View<br>By Invoice#<br>Email                                                                                    |                      |                                     |                                                                                                    |                             |                   |         |
|                        |                                                                                                    |                      |                                     |                                                                                                    | 1003,20                     |                   |         |
|                        |                                                                                                    | Invoice#             | <b>Invoice Date</b>                 | Charges                                                                                                    | 1003,20                     |                   |         |
| Open Only              |                                                                                                    | 00006383             | 01-Jun-2020                         | 501.60                                                                                                    | 1504,80                     |                   |         |
|                        |                                                                                                    | 00006272             | 08-Jan-2020                         | 1003.20                                                                                                    | 1002,72<br>501.36           |                   |         |
|                        |                                                                                                    | 00006264             |                                     | 1003.20                                                                                                    | 1002.72                     |                   |         |
| <b>Invoice Listing</b> |                                                                                                    | 00006256             | 01-Jan-2020<br>25-Dec-2019          | 1504.80                                                                                                    |                             |                   |         |
|                        |                                                                                                    |                      |                                     |                                                                                                    |                             |                   |         |
|                        |                                                                                                    | 00006212             | 04-Dec-2019<br>00006194 26-Nov-2019 | 1002.72<br>501.36                                                                                          | 6519.60                     |                   | o.      |
|                        |                                                                                                    | 00006186             | 20-Nov-2019                         | 1002.72                                                                                                    |                             |                   |         |
|                        |                                                                                                    |                      |                                     |                                                                                                    |                             |                   |         |
|                        |                                                                                                    |                      |                                     |                                                                                                    |                             |                   |         |

**Figure 9 After – the invoice #6376 no longer appears on the Invoice Summary screen for Customer #157**

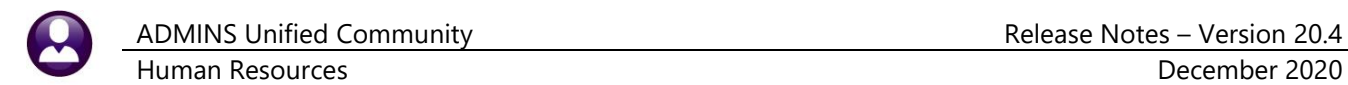

|                                                      |                                                      | <b>Invoice Summary</b><br>$-$ All                                                                                                    |
|------------------------------------------------------|------------------------------------------------------|----------------------------------------------------------------------------------------------------|
| Goto                                                 | Customer # 000751<br>mer Name                        | <b>Second Name</b>                                                                                                    |
| Actions                                              |                                                      |                                                                                                    |
|                                                      | <b>Address Information</b>                           | <b>Contact Information</b>                                                                                                    |
|                                                      | Address <sub>1</sub>                                 | Contact                                                                                                    |
| 4 Add New                                            | Address 2<br>Address 3                               | Phone 1<br>Type<br>Phone 2<br>Type<br>$(000)$ 000-0000                                                                                                    |
|                                                      | City State Zip<br><b>ALC: YES CENTRAL CONTROL</b>    | <b>Refund Information</b>                                                                                                    |
| 5 Query                                              | Country                                              | Vendor<br>000000 00                                                                                                    |
| 6 Enter Payment                                      |                                                      |                                                                                                    |
| 7 Statement<br>8 Single Invoice<br>9 Invoice Details | 0 All Invoices<br>1 By Invoice#<br>Invoice#          | 2 By Detail/Ticket#<br>3 Update Customer<br><b>Transaction History</b><br>Adjustments<br>Payments<br>Refunds<br><b>Balance</b><br><b>Invoice Date</b><br>Charges |
|                                                      |                                                      |                                                                                                    |
|                                                      | 00006669 25-Sep-2020                                 | 548,63<br>548.63                                                                                                    |
|                                                      | By Invoice#<br>View<br>Email<br>00006376 01-Jun-2020 | 250,80<br>250.80                                                                                                    |
| Open Only                                            | <b>URIQUE DE CONSTA</b>                              |                                                                                                    |
|                                                      |                                                      |                                                                                                    |
| <b>Invoice Listing</b>                               | <b>TOTAL OPEN</b>                                    | 799.43<br>250,80<br>548.63                                                                                                    |
|                                                      |                                                      |                                                                                                    |
|                                                      |                                                      |                                                                                                    |

**Figure 10 After – the invoice is shown in the Invoice Summary screen for Customer #751**

[BLG-SUP-SAPLAUC-1338]

#### <span id="page-6-0"></span>**4 MAINTAIN BANK CODES**

**ADMINS** added new features to the Maintain Bank Codes screen. The search is enhanced with lookups available on the ABA number, and a bank code may be copied. These features are described in detail below.

#### **Human Resources Tables Bank Codes**

#### <span id="page-6-1"></span>**4.1 Searching for a Bank [Enhancement]**

Prior to the software update, searching for a bank was limited to searching on the bank name. **ADMINS** added the ability to search on Address and ABA number. There are two ways to do so.

<span id="page-6-2"></span>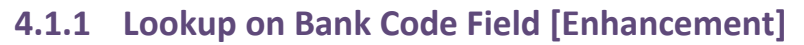

|                           | [AUC] 2517-Maintain Bank Codes [theresa]                                                                                              |                                     |
|---------------------------|----------------------------------------------------------------------------------------------------|-------------------------------------|
| File                      | Edit Ledgers Purchase Orders Accounts Payable Fixed Assets Human Resources                                                            | Budget<br>Collections<br>Tax Moto,  |
| Ġ.<br>眙                   | 幽魄 至十 → 王 定退 │<br>6'H A                                                                                                    |                                     |
| Goto                      |                                                                                                    | <b>Maintain Bank Codes</b>          |
| <b>Actions</b>            | <b>Bank</b><br>Name_BOSTON SAFE DEPOSIT & TRUST<br><b>BSDT</b><br><b>Bank</b><br>BSDT                                                 | ABA# 0113-0292-0                    |
| 1-Add Bank<br>2-Edit List | <b>BOSTON PLACE</b><br>Address <sub>1</sub><br>l1.<br>1: By Bank Code<br>3<br>Address 2<br>P0B0X 2145<br>2: By Bank Name<br>Address 3 |                                     |
| 3-Bank Search             | 3: By ABA<br><b>BOSTON 02106</b><br>City                                                                                              | ode 00000-9966                      |
| Z-Copy Bank               | 4-Accounts Pavable<br>5-Accounts Payable-ACH<br>$\overline{\sim}$                                                                     | 6-Human Resources<br>Human Resource |

**Figure 11 The lookup on the Maintain Bank Codes Table "Bank" field**

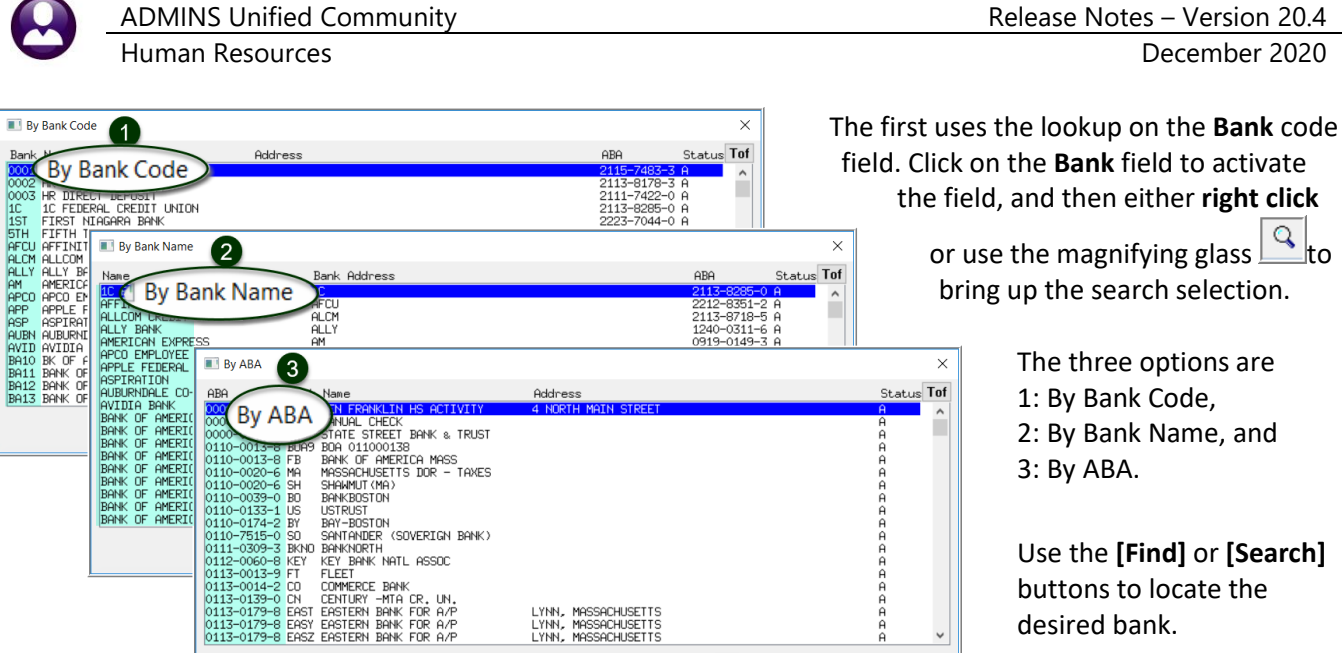

OK Find

Search Cancel Help

Eof

**Figure 12 Three lookup options available on the bank table**

Use the **[Find]** or **[Search]**

#### <span id="page-7-0"></span>**4.1.2 Bank Search Screen [Enhancement]**

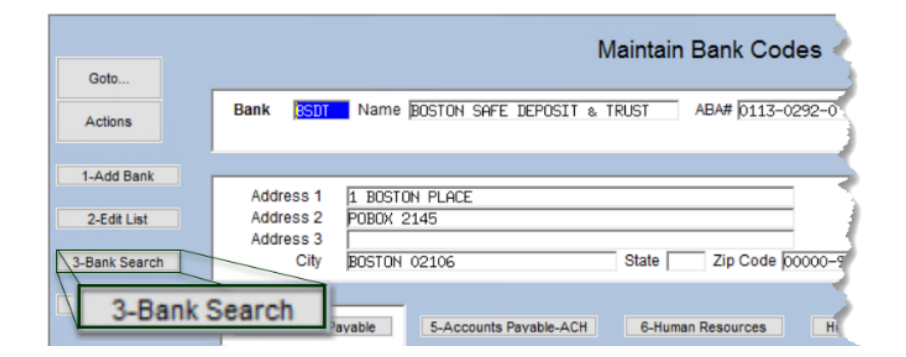

The second method uses the **[3-Bank Search]** button to display the **Bank Search** screen. The Bank Search screen has three **"clickable"** columns – the **[1\_Code]** column, the **[2\_Name]** column, or the **[4\_ABA]** column. Click on the desired column and enter a search term in the **Keyword Search** field.

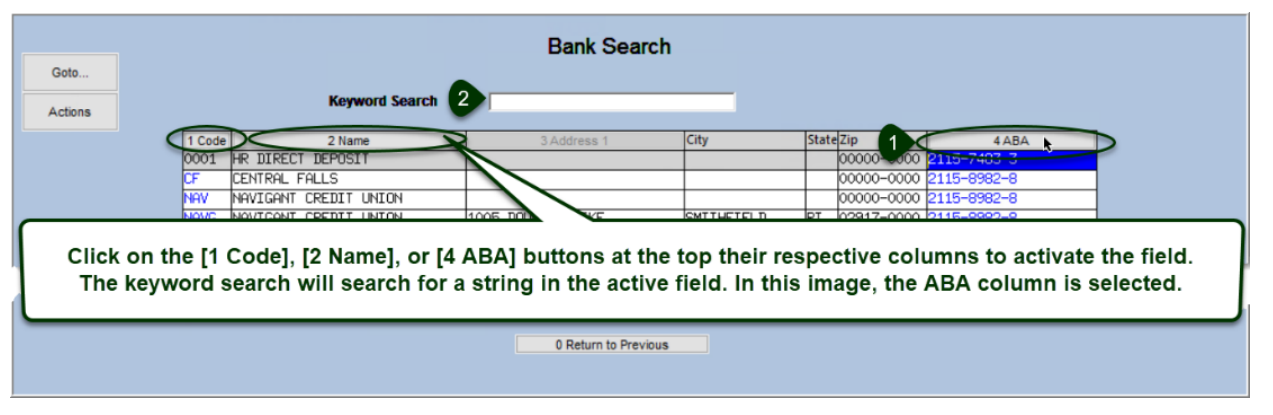

[ADM-AUC-AP-1056]

#### <span id="page-8-0"></span>**4.2 Copying a Bank Code [Enhancement]**

**ADMINS** added a **[Z Copy Bank]** button on the **Bank Codes** maintenance screen. Sites can use the button when staying with the same bank but adding an account or using a new account number.

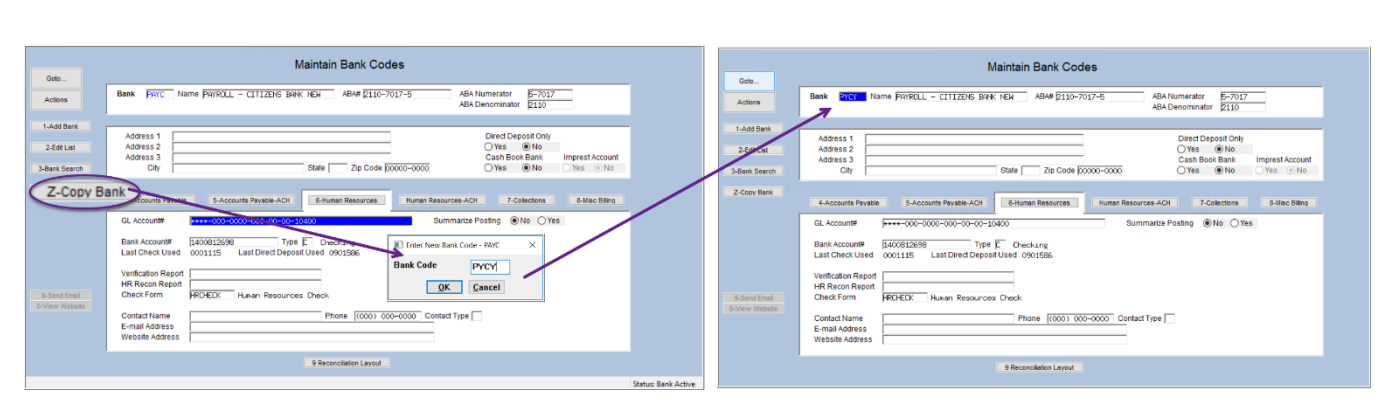

#### **Human Resources** → **Tables** → **Bank Codes** → **[Copy Bank]**

<span id="page-8-1"></span>**Figure 13 Copy PAYC to new account named PYCY**

In the example shown in **[Figure 13,](#page-8-1)** the existing bank **"PAYC"** is copied to a new bank named **"PYCY"**. Click on **[Z\_Copy Bank],** enter the new code, click on **[OK]**, and the system will display the new bank. The **reconciliation**  layout and any **ACH** data is copied to the new bank as well.

- Edit the account number, and descriptions, etc., on the new bank code.
- If **ACH** and **Reconciliation** files are to be used, test the new account and settings with the bank prior to going live.
- If the new account number is a different length or includes a hyphen, a test set of checks for MICR acceptance testing with the bank will be required.

Ask [support@admins.com](mailto:support@admins.com) for assistance in making any changes to **ACH** and **Reconciliation** layouts and to coordinate any changes needed to the check form if the new account number is longer than the original.

See also **HR–599 Implementing a New Bank Account** and **HR–Same Bank, New Account Number** for detailed instructions.

[ADM-AUC-AP-972]

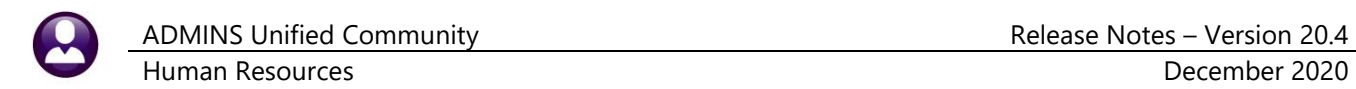

## <span id="page-9-0"></span>**5 QUERIES – Leave History – More than One Position [Enhancement]**

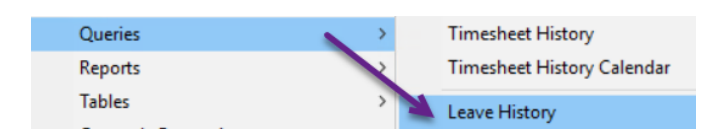

**ADMINS** added position information to the **Queries Leave Accruals [2 Summary/Accrual Group** screen to show that an employee's accrual may be coming from more than one position.

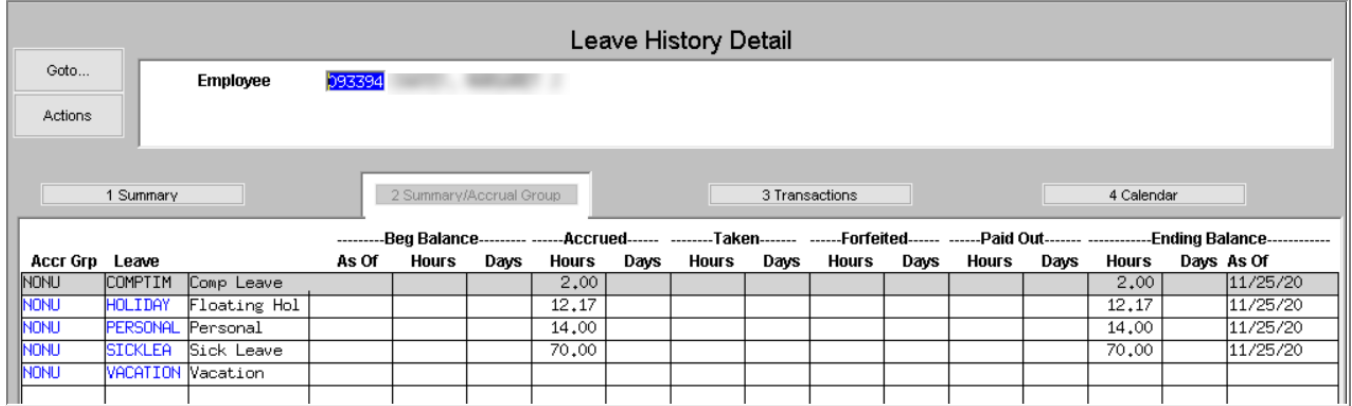

**Figure 14 Before - Leave History [2 Summary/Accrual Group] tab did not show multiple positions**

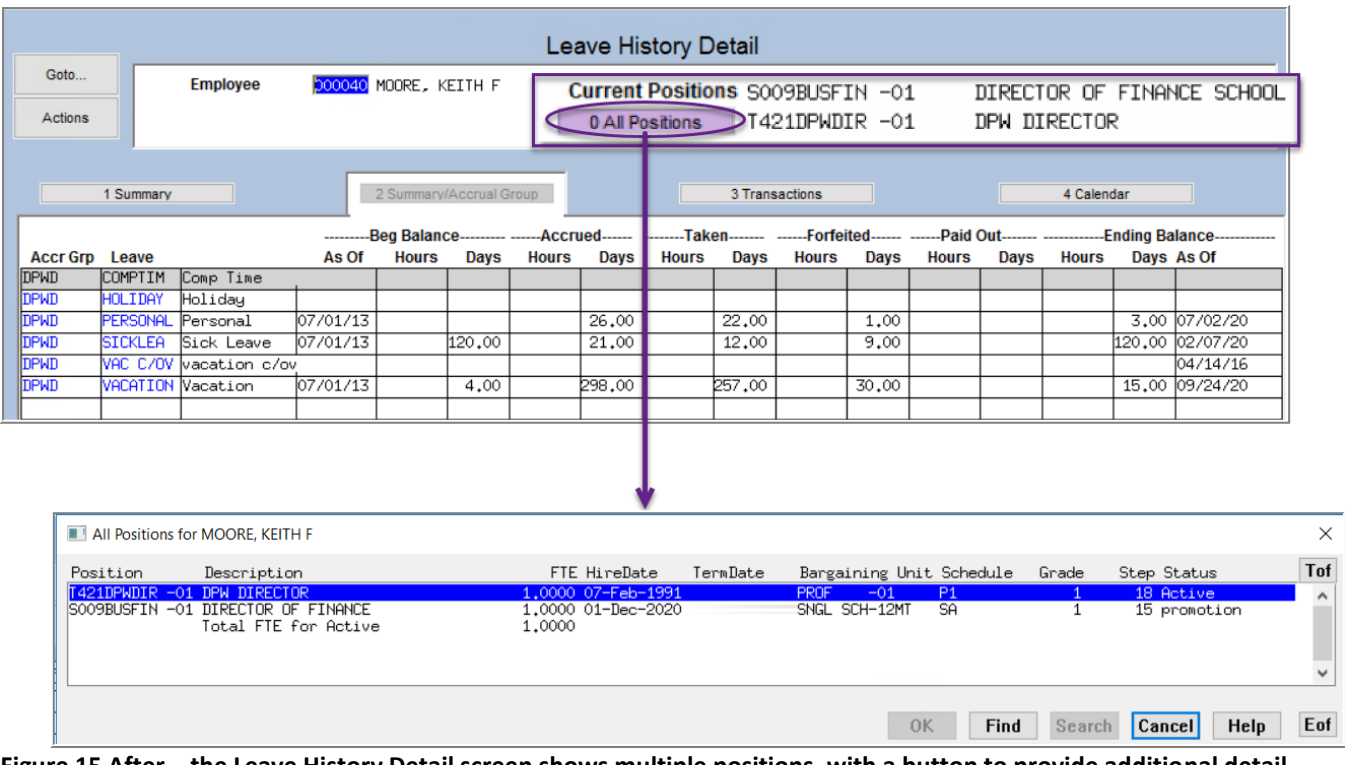

**Figure 15 After – the Leave History Detail screen shows multiple positions, with a button to provide additional detail**

[ADM-AUC-HR-10233]

## <span id="page-10-0"></span>**6 REPORTS [Enhancement]**

<span id="page-10-1"></span>**ADMINS** made several enhancements to the Grade Schedule and other reports.

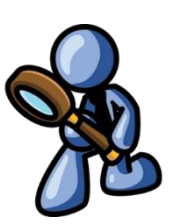

## **6.1 #6756 Employees by Code Report from Leave Accrual Table**

**ADMINS** added **Shift, Original Hired**, **Anniversary**, and **Full-Time Date** fields to the #6756 Employees by Code Report accessed from the Leave Accrual Groups Table.

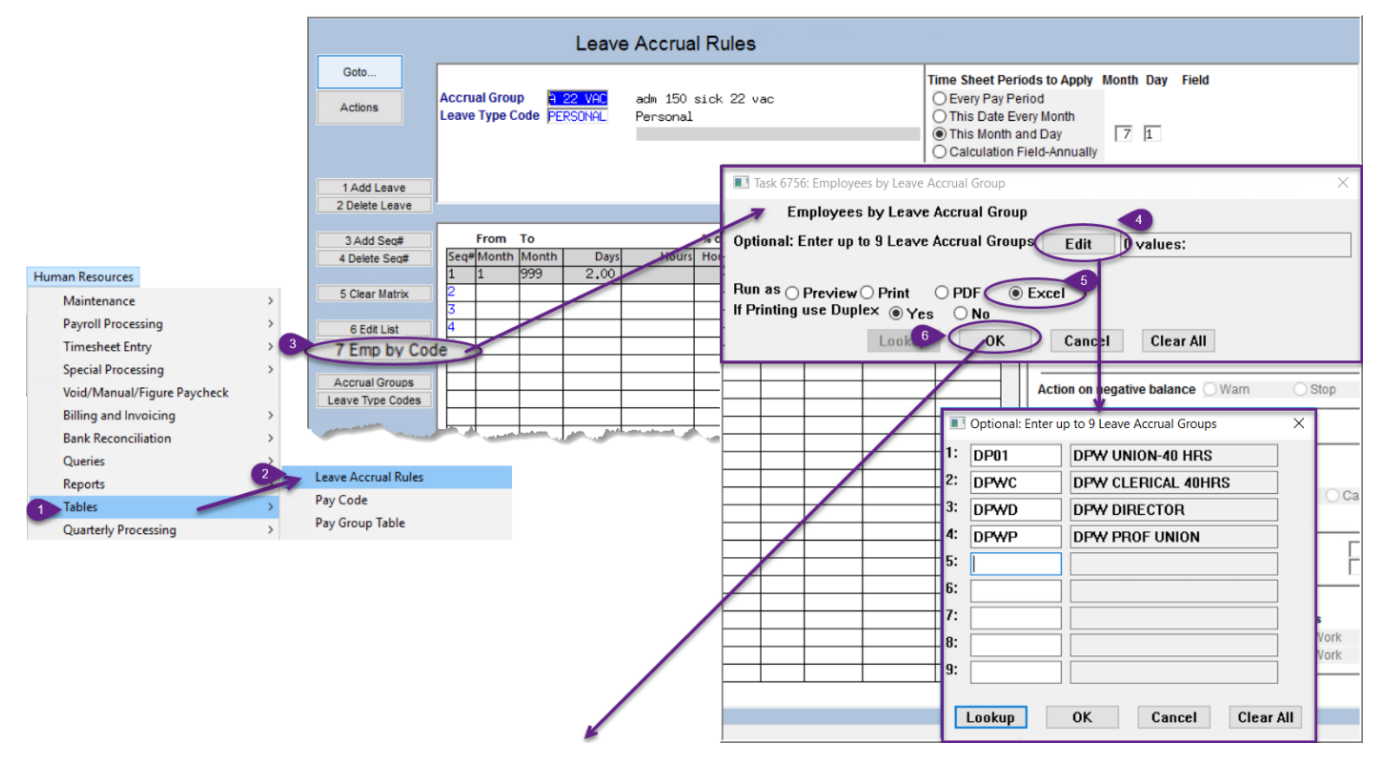

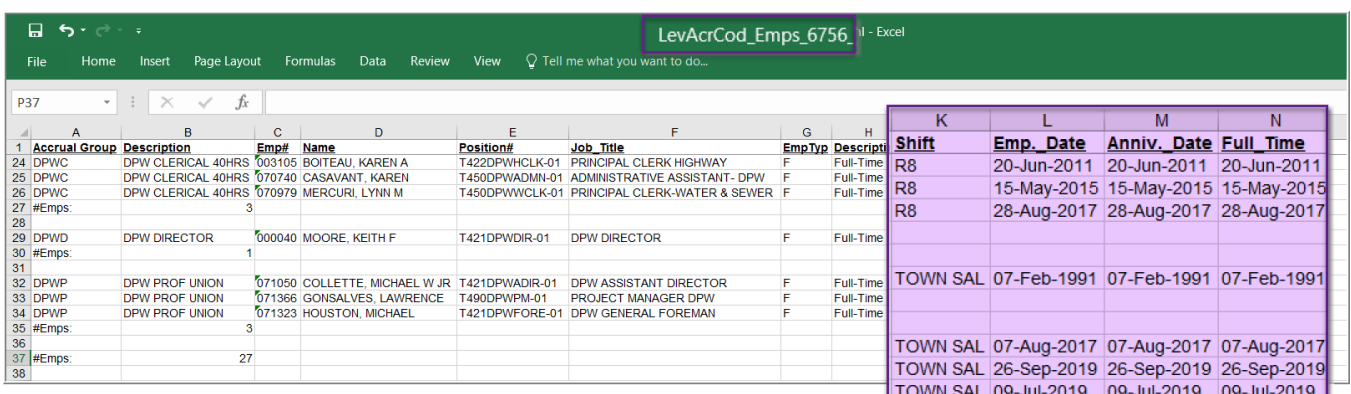

#### **Figure 16 #6756 Employees by Code Report with four new fields**

[ADM-AUC-HR-10303]

#### Task 6714: Employee List - Grade Schedules  $\times$ **Employees by Grade** Optional: Enter up to 9 Bargaining Units Edit 0 values: Optional: Enter up to 9 Entity Codes Edit  $0$  values: Optional: Enter up to 9 Pay Groups Fdit  $0$  values: Optional: Enter up to 9 Employee Type Codes Edit  $0$  values. **Optional: Enter up to 9 Timesheet Groups** Edit  $0$  values: **Optional: Step Range** From: To: **Optional: Grade Range** From: To: Optional: Enter up to 9 Schedul  $\times$ er up to 9 Employee Type Codes  $1:$ Sort Report By: un  $\cap$  Rerasining Unit  $\cap$  N  $2:$ Employee Type Codes  $\times$  $\langle$  3: Run as <sup>O</sup> Preview O Print **I** hoard If Printing use Duplex  $\circ$  Yes 4: EL elected official A<br>A<br>A  $5:$ Full-Time Full-Time Faculty  $6:$ Ä<br>A Part-Time  $7:$ Part-Time Faculty  $8:$ RE<br>SA 1095c retiree insurance reporting Ĥ senior/vet abatement program Á OK Cand Lookup Ĥ Temporary OK Find Search Cancel Help Eof

<span id="page-11-0"></span>**6.2 #6714 Grade Schedule Report [Enhancement]**

**ADMINS** added the option to select on Employee Type, such as **"F"** for Full-Time.

[ADM-AUC-HR-10308]

## <span id="page-11-1"></span>**6.3 #6714 Grade Schedule Report [Enhancement]**

**ADMINS** added a column to the **Grade Schedule Report** for **Period Hours**. The calculator fields are found on the **Tables Bargaining Units Salary Schedule** screen. **Period hours** are derived from the Hours per Year divided by the pay periods per year multiplied by the FTE value.

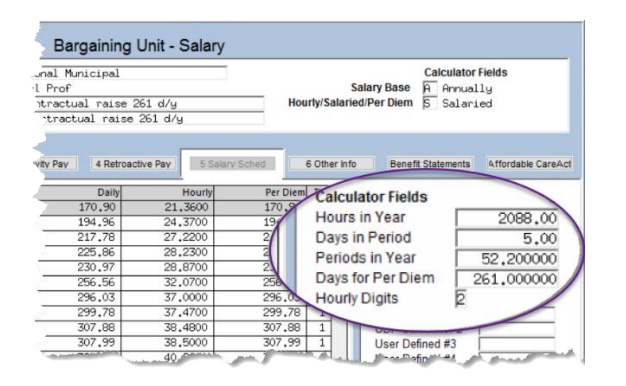

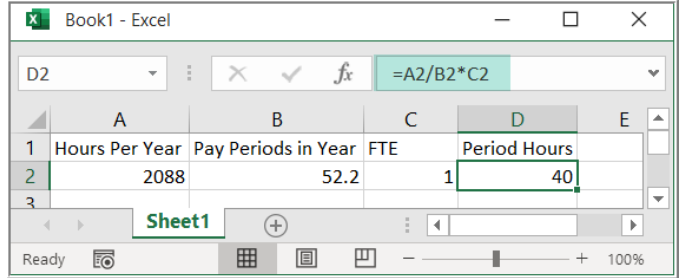

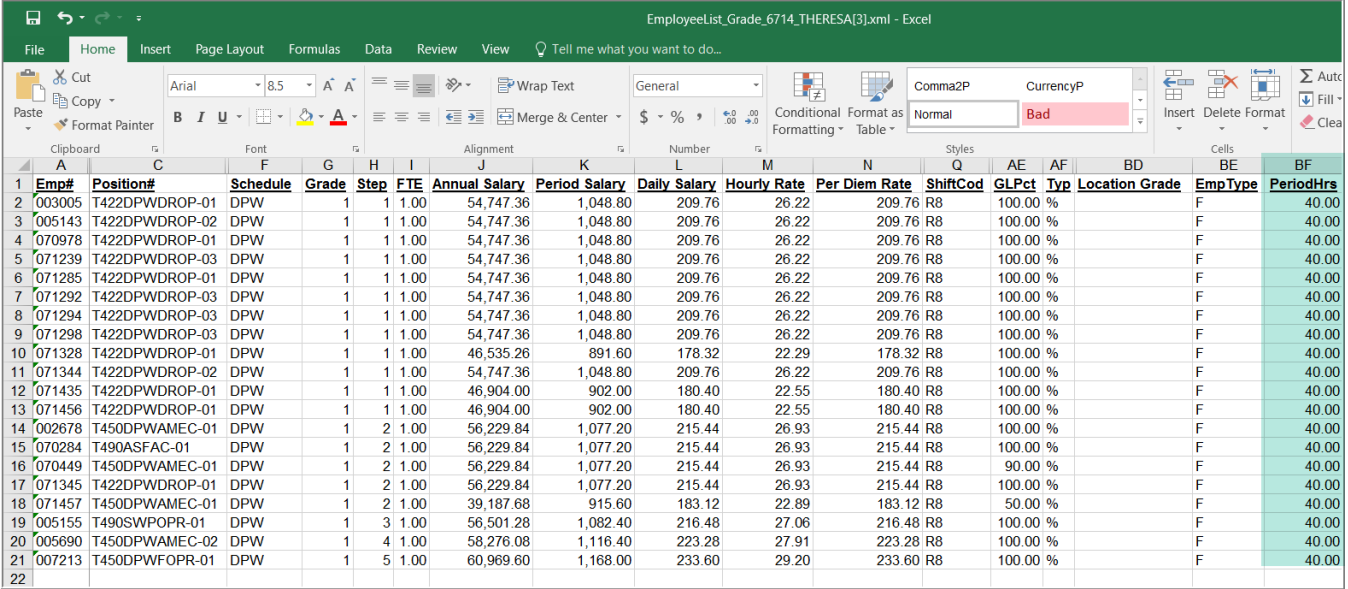

[ADM-AUC-HR-10296]

#### <span id="page-12-0"></span>**6.4 #6714 Grade Schedule Report [Fix]**

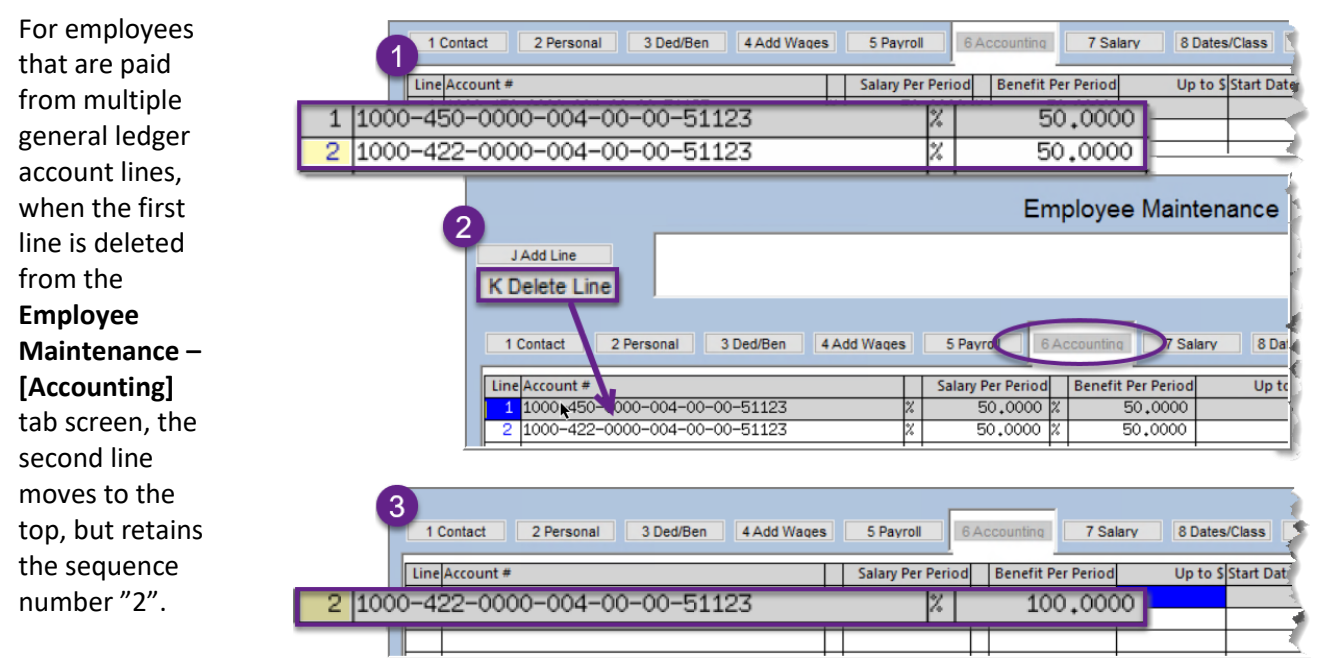

This caused the

Grade Schedule Report to list **Account #1** as all zeroes and the first account in the **Account #2 column**. **ADMINS** added a process to the daily overnight job to renumber lines on this screen, which will correct the report.

ADMINS Unified Community **ALC 100 ASSEMS** Release Notes – Version 20.4

|                 | 「日 ち・一 ・<br>EmployeeList Grade 6714 THERESA[1].xml - Excel                                     |                  |  |                 |                   |                              |                                                        |              |     |                                          |           |                                        |
|-----------------|------------------------------------------------------------------------------------------------|------------------|--|-----------------|-------------------|------------------------------|--------------------------------------------------------|--------------|-----|------------------------------------------|-----------|----------------------------------------|
| File            | Page Layout Formulas Data Review View $\bigcirc$ Tell me what you want to do<br>Insert<br>Home |                  |  |                 |                   |                              |                                                        |              |     |                                          |           |                                        |
| AL <sub>9</sub> | $\vert \cdot \vert$ $\vert \times \vert \vee \vert$ fx                                         |                  |  |                 |                   |                              |                                                        |              |     |                                          |           |                                        |
| A               |                                                                                                | C                |  | $\circ$         | R                 |                              | <b>AD</b>                                              | AE.          | AF. | AG.                                      | <b>AH</b> | AI                                     |
| Emp#            |                                                                                                | <b>Position#</b> |  | <b>ShiftCod</b> | <b>OrigHireDt</b> | <b>PosHireDate Account#1</b> |                                                        | <b>GLPct</b> |     | Typ Budget Amt#1 Actual Amt#1 Account #2 |           |                                        |
|                 | 2 071485 S005ABATECH-03                                                                        |                  |  |                 |                   |                              | 24-Sep-2020 24-Sep-2020 0000-000-0000-000-00-00-000000 | 100.00 %     |     | 0.00                                     |           | 0.00 1000-300-2330-124-05-00-51401     |
|                 | 3 007073 S010ABATECH-01                                                                        |                  |  | WK 33.75        |                   |                              | 05-Sep-2001 31-Aug-2010 1000-300-2330-124-10-00-51401  | 100.00 %     |     | 29.306.48                                |           | 4,166.93 0000-000-0000-000-00-00-00000 |

**Figure 17 Before – the Account #1 in column AD showed as all zeroes and Account #2 showed the account #**

|             | ⊒ ਨ• ੇ ∘ ⊧<br>EmployeeList Grade 6714 THERESA[1].xml - Excel |                                     |             |                 |                   |                              |                                                       |              |     |                                          |     |                                        |
|-------------|--------------------------------------------------------------|-------------------------------------|-------------|-----------------|-------------------|------------------------------|-------------------------------------------------------|--------------|-----|------------------------------------------|-----|----------------------------------------|
| <b>File</b> | Home                                                         | Insert                              | Page Lavout |                 | Formulas Data     | Review View                  | $\heartsuit$ Tell me what you want to do              |              |     |                                          |     |                                        |
| <b>AM27</b> |                                                              | $\mathbf{r}$ : $\times$ $\check{f}$ |             |                 |                   |                              |                                                       |              |     |                                          |     |                                        |
|             | - A                                                          | C                                   |             | Q               | R                 |                              | AD.                                                   | <b>AE</b>    | AF. | AG.                                      | AH. | $\overline{A}$                         |
|             | Emp#                                                         | Position#                           |             | <b>ShiftCod</b> | <b>OrigHireDt</b> | <b>PosHireDate Account#1</b> |                                                       | <b>GLPct</b> |     | Typ Budget Amt#1 Actual Amt#1 Account #2 |     |                                        |
|             | 2 071485 S005ABATECH-03                                      |                                     |             |                 |                   | 24-Sep-2020 24-Sep-2020      | 1000-300-2330-124-05-00-51401                         | 100.00 %     |     | 0.00                                     |     | 0.00 0000-000-0000-000-00-00-00000     |
|             | 3 007073 S010ABATECH-01                                      |                                     |             | WK 33.75        |                   |                              | 05-Sep-2001 31-Aug-2010 1000-300-2330-124-10-00-51401 | 100.00 %     |     | 29,306.48                                |     | 4.166.93 0000-000-0000-000-00-00-00000 |

**Figure 18 After – the Account #1 in column AD shows the correct account number**

[ADM-AUC-HR-10290]

## <span id="page-13-0"></span>**7 TABLES–Timesheet Groups – Remove User/All Groups [Enhancement]**

| E [AUC] 6700-Timesheet Groups [theresa] |                          |                                                                                                    |                                   | $\qquad \qquad -$<br>α<br>$\times$ |
|-----------------------------------------|--------------------------|----------------------------------------------------------------------------------------------------|-----------------------------------|------------------------------------|
|                                         |                          | File Edit Ledgers Purchase Orders Accounts Payable Fixed Assets Human Resources Budget Collections Tax Motor Excise Misc Billing System Favorites Help |                                   |                                    |
|                                         | 图图 面以 至十十年 使半 Q 国 回过 品   |                                                                                                    |                                   |                                    |
| Goto                                    |                          | <b>Timesheet Groups</b>                                                                                                    |                                   |                                    |
| <b>Actions</b><br>3 Add User            |                          | Timesheet Group SCHOOL-ABA<br><b>Description</b><br>school weekly aba                                                                                  |                                   |                                    |
| 4 Remove User<br>5 Copy From/To User    | 1 Approval               | 2 Entry                                                                                                    |                                   |                                    |
| 6 Add Group<br>7 Mark for Delete        | <b>User</b>              | Name                                                                                                    | Supervisor<br>$\hat{\phantom{a}}$ |                                    |
|                                         |                          |                                                                                                    |                                   |                                    |
| 8 Edit List                             | ANTHEA                   | Anthea Dimond                                                                                                    | ☑                                 |                                    |
| 9 Emp by Code                           | DEBBIE                   | debbie                                                                                                    |                                   |                                    |
|                                         | <b>DIMOND</b>            | Anthea Dimond (alternate)                                                                                                    | ⊡                                 |                                    |
| Remove User-All Groups                  | <b>JSULLIVAN</b>         |                                                                                                    | г                                 |                                    |
|                                         | <b>LUANN</b>             | LuAnn Moore                                                                                                    | ⊡                                 |                                    |
|                                         | [AUC] 6700-Timesheet Gas | Remove user JSULLIVAN from ALL Timesheet Groups?                                                                                                    |                                   |                                    |
|                                         |                          | Yes<br>No<br>$\bullet$                                                                                                    | ☑<br>⊡<br>⊡                       |                                    |
|                                         | <b>WENDY</b>             | Wendy Tarantola                                                                                                    | ⊡                                 |                                    |
|                                         | <b>WENDY_TEST</b>        | Wendy Test Account                                                                                                    | न्न                               |                                    |
|                                         |                          |                                                                                                    |                                   |                                    |
|                                         |                          |                                                                                                    |                                   |                                    |
|                                         |                          |                                                                                                    |                                   |                                    |
|                                         |                          |                                                                                                    |                                   |                                    |
|                                         |                          |                                                                                                    |                                   |                                    |
|                                         |                          |                                                                                                    |                                   |                                    |
|                                         |                          |                                                                                                    |                                   |                                    |
|                                         |                          | <b>Status: Timesheet Group Active</b>                                                                                                    |                                   | UP<br>Lkup                         |
|                                         |                          |                                                                                                    |                                   |                                    |

**Figure 19 Removing a user from all groups at once**

#### **Human Resources Tables Timesheet Groups [2 Entry] Select User**

**ADMINS** added a **[Remove User-All Groups]** button to the **Timesheet Groups [2 Entry]** tab. This button will remove the user from all timesheet groups, allowing the access to be updated quickly when staff changes. Click to highlight the user to be removed, click on the **[Remove User-All Groups]** button, and click **[Yes].**

[ADM-AUC-HR-9965]

## <span id="page-14-0"></span>**8 YEAR END PROCESSING**

<span id="page-14-1"></span>**ADMINS** made several changes to the year end tax processing. Each is described below.

#### **8.1 Consent Forms for Emailing Year End Tax Documents (W2, 1095C, etc.)**

**ADMINS** now allows for a different form per entity. **ADMINS** copied the consent email to all entities for sites currently using the feature. To update the entity form, please contac[t support@admins.com.](mailto:support@admins.com)

[ADM-AUC-HR-10312]

## <span id="page-14-2"></span>**8.2 1095C Processing** → **Multiple Changes**

The IRS changed the format of the printed form, added codes **1L** through **1S** on **Line #14** for **HRA** participants, and made the plan start month data required for the 2020 reporting year. Detailed information will be provided in the **Annual 1095C** webinar held in January. The new forms were installed with the December software update. See also the updated document **HR 775 1095 / ACA Step Menu Process** in the Help Reference Library.

[ADM-AUC-HR-10297]

#### <span id="page-14-3"></span>**8.3 1099R Processing [Enhancement]**

**ADMINS** stays up to date with changes to year end tax filing, resulting in the following changes to screens, forms, reports, and processing.

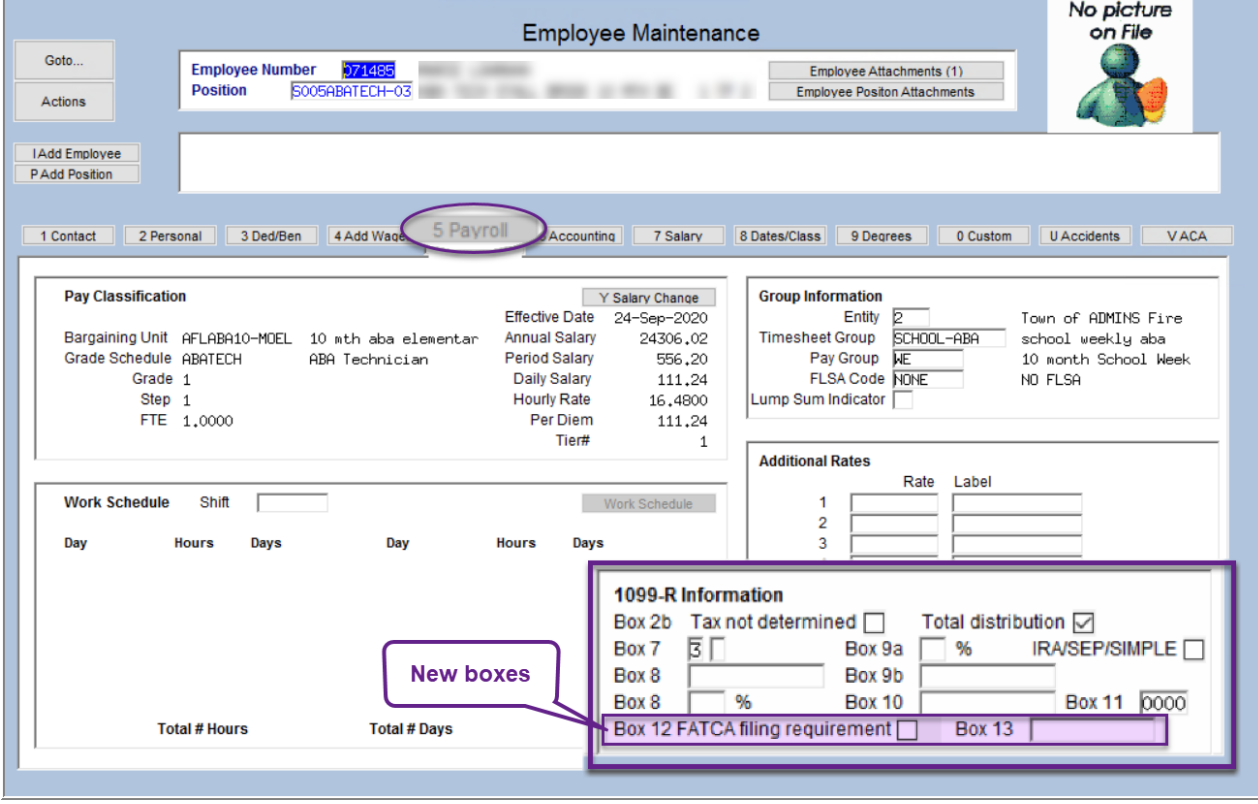

#### <span id="page-14-4"></span>**8.3.1 Changes to Employee Maintenance Screen [5 Payroll] Box 12 & Box 13**

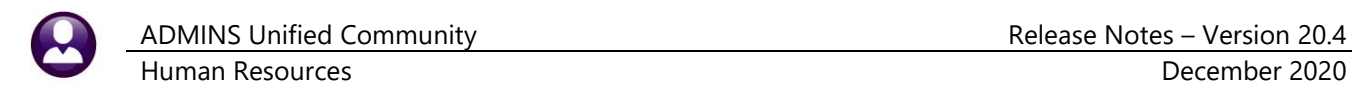

#### <span id="page-15-0"></span>**8.3.2 Updated Base Bucket Table for use with the new State Wage buckets**

The **IRS** changed the **1099R** form, affecting the box numbers used for some values. **ADMINS** updated the Base Bucket Table to reflect the change. Note that the Base Buckets are for *wages*.

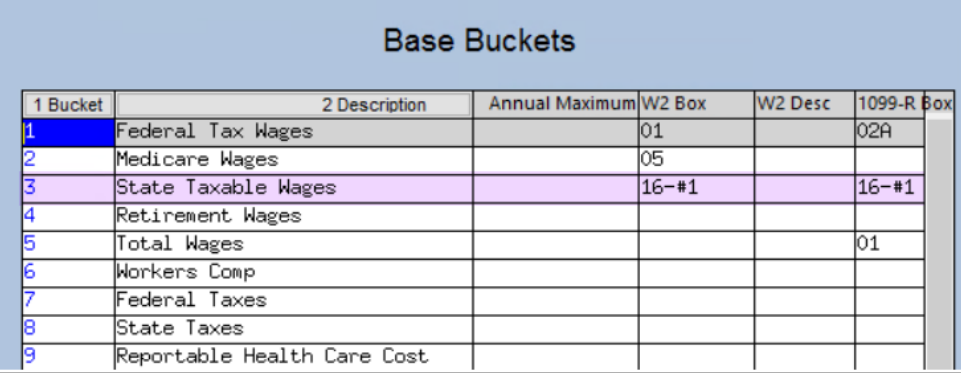

#### <span id="page-15-1"></span>**8.3.3 Updated Cost Code Table for use with the new State Tax buckets**

The IRS changed the 1099R form, affecting the box numbers used for some values. **ADMINS** updated the Cost Code Table to reflect the change. The cost code shown is a tax.

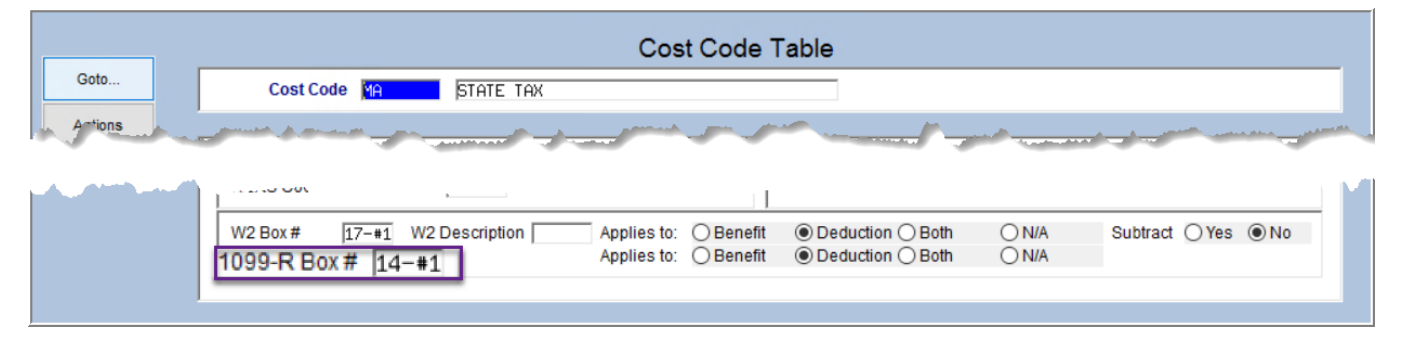

#### <span id="page-15-2"></span>**8.3.4 Voluntary Social Security Number Truncation Controlled on the Entity Table**

*"Pursuant to Regulations section 301.6109-4, all filers of Form 1099-R may truncate a recipient's TIN (social security number (SSN), individual taxpayer identification number (ITIN), adoption taxpayer identification number (ATIN), or employer identification number (EIN)) on payee statements. Truncation is not allowed on any documents the filer files with the IRS. A payer's TIN may not be truncated on any form. See part J in the 2020 General Instructions for Certain Information Returns for more information." See also [https://www.irs.gov/pub/irs-pdf/i1099r.pdf.](https://www.irs.gov/pub/irs-pdf/i1099r.pdf)*

To access the entity table and set the value, go to:

#### **Human Resources** → **Tables** → **W2 Entity Table**

or access the table from the

```
Human Resources → Year End Processing → 1099-R Processing → [1099R Entity Table]
```
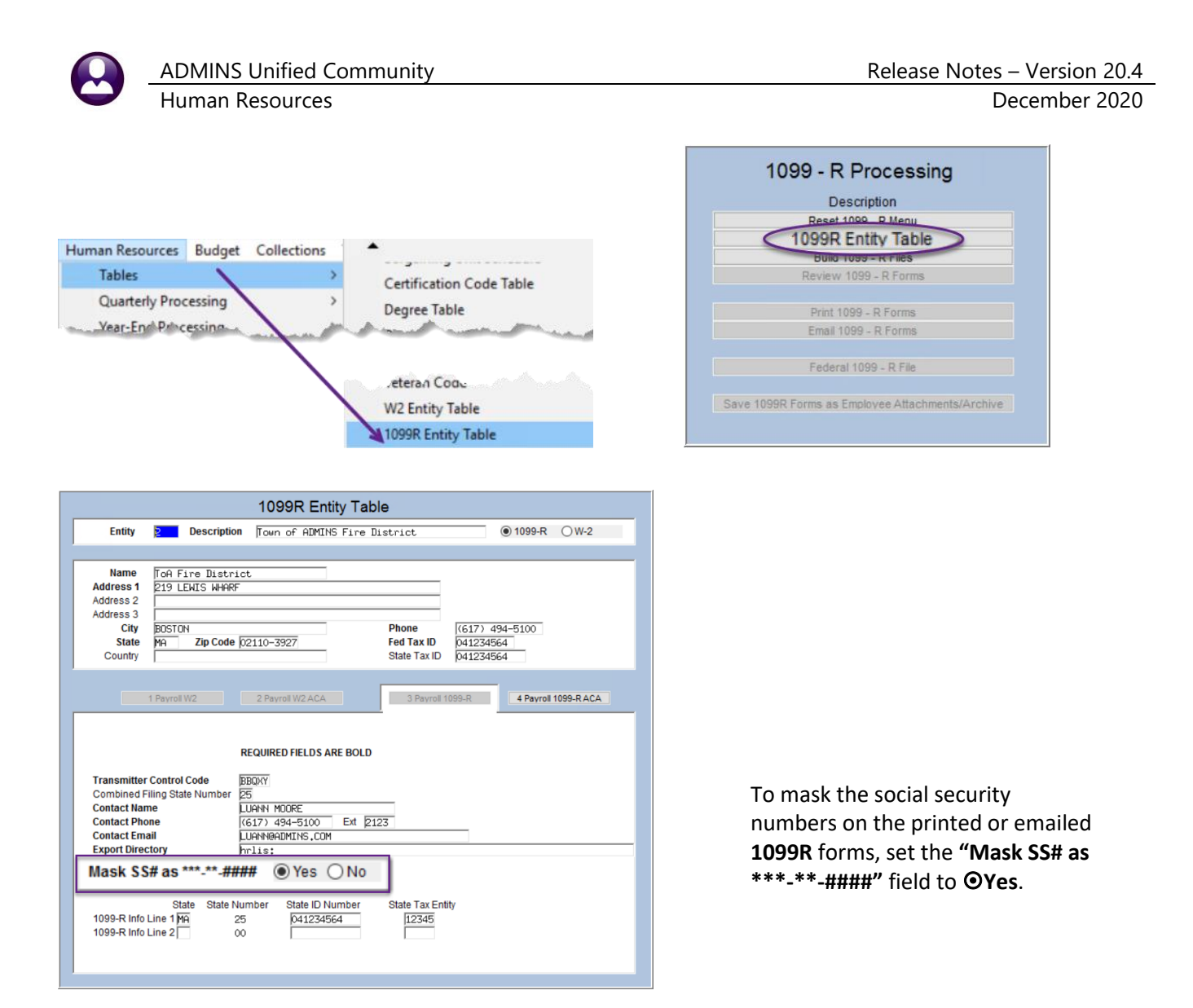

#### <span id="page-16-0"></span>**8.3.5 Truncation as Shown on the Printed 1099-R**

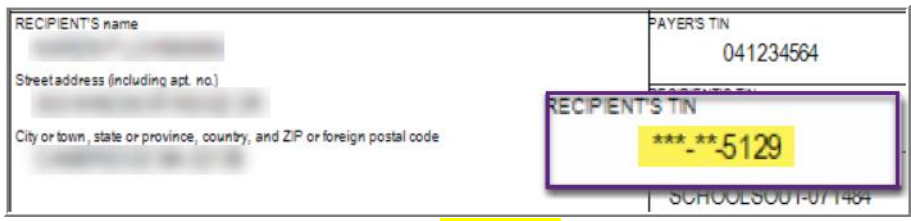

**Figure 20 Social Security Number (SSN) Truncation as it will appear on the printed forms issued to employees**

A truncated **SSN** shows asterisks for the first five digits and shows the actual last four digits of the **SSN** (\*\*\*-\*\*-1234). The regulations also call these **Truncated Taxpayer Identification Numbers (TTINs)**.

Truncation of **SSNs** is not allowed on the information filed electronically with the Social Security Administration; the full **SSNs** will be included in the electronic filing.

[ADM-AUC-HR-10293]

#### <span id="page-17-0"></span>**8.3.6 Attachment Step is a Scheduled Task**

The attachment step is a scheduled task, run at the same time as check bursting. Click on the

Save 1099R Forms as Employee Attachments/Archive step; the system displays a progress bar and within a few moments, a confirmation box. Click **[OK]** to finish the process. This speeds up the process.

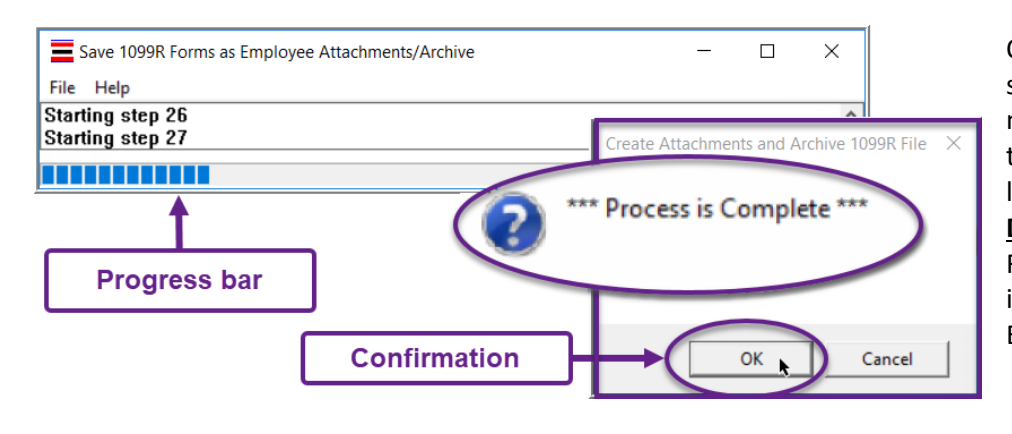

Once the job is complete, the system sends an email notification to the members of the **HR1099BST** distribution list. See **SY-150 Email Distribution Lists** in the Help Reference Library for instructions for maintaining Email Distribution lists.

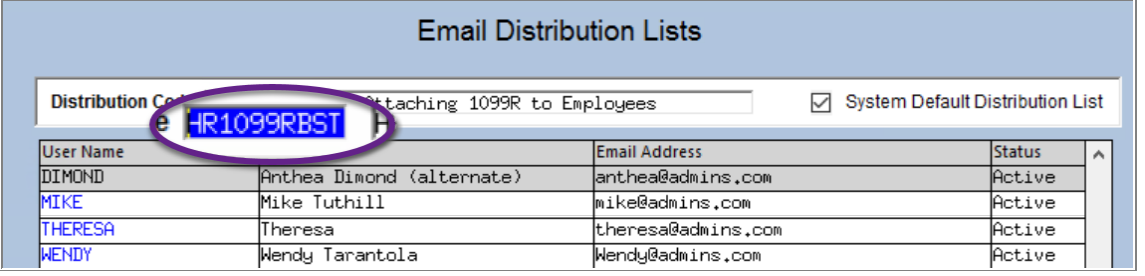

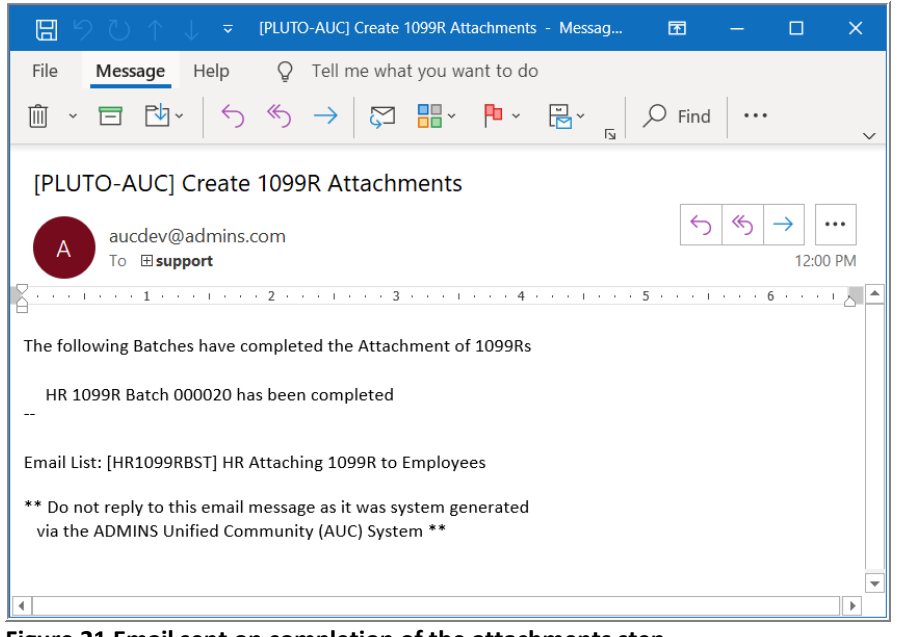

[ADM-AUC-HR-10293]

**Figure 21 Email sent on completion of the attachments step**

## <span id="page-18-0"></span>**9 W2 PROCESSING [Enhancements]**

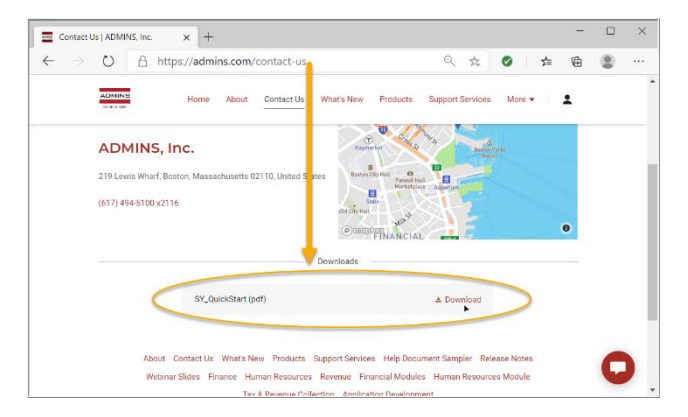

**ADMINS** made several changes to W2 processing. Highlights are below; see also the updated HR–620 W2 Processing Document, attend the webinar, and see the slides a[t Webinar Slides | ADMINS, Inc.](https://admins.com/webinar-slides) 

No access? To register, please follow the directions in the Quick Start guide at **Contact Us | ADMINS**, Inc.

Registering for access is a support tool covered in the support agreement. It does not cost any extra, and no "spam" email will be sent to users registering for access.

## <span id="page-18-1"></span>**9.1 Box 14 and Paid Leave [Enhancement]**

*"Employers must report the amount of qualified sick leave wages and qualified family leave wages paid to employees under the Families First Coronavirus Response Act, P.L. 116-127, on either 2020 Forms W-2, box 14, or on a separate statement."*  <https://www.irs.gov/pub/irs-drop/n-20-54.pdf>

For sites with fewer than 500 employees, the IRS requires that sick leave wages paid under Families First Coronavirus Response Act be reported in box 14. To accommodate this change, **ADMINS** installed additional base buckets with the software update:

- Sick leave wages subject to the \$511 per day limit (#28)
- Sick leave wages subject to the \$200 per day limit (#29)
- Emergency family leave wages (#30)

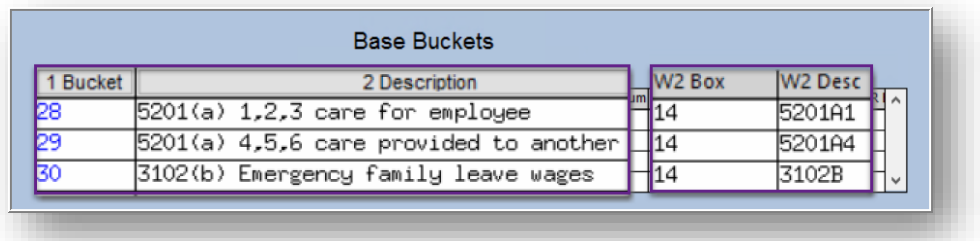

The pay code for any leave paid under the Families First Coronavirus Response Act should check *only ONE* of the base buckets, depending on the type of leave:

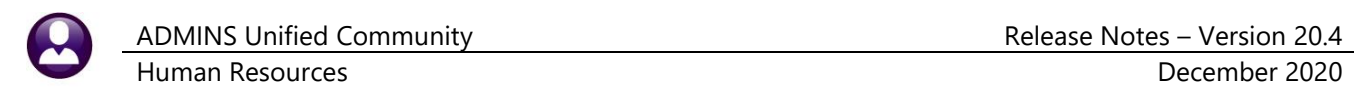

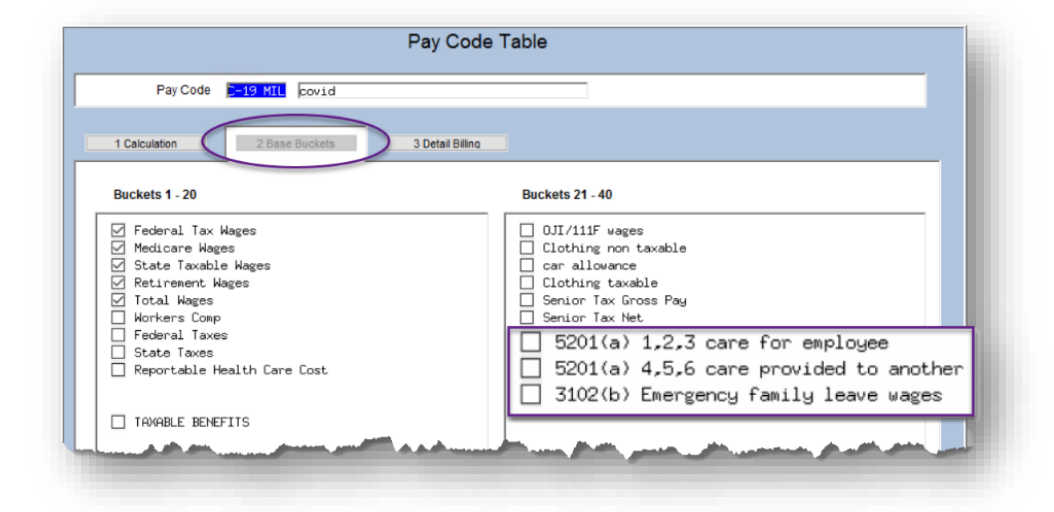

**Note: Checking more than one of the three boxes will result in over-reporting the amounts paid.**

#### <span id="page-19-0"></span>**9.1.1 List of Pay Codes in W2 Box 14 Report**

**ADMINS** added a report of the pay codes to be reported in W2 Box 14. To run the report, select:

#### Human Resources ▶ Year End Processing ▶ List of Pay Codes in W2 Box 14

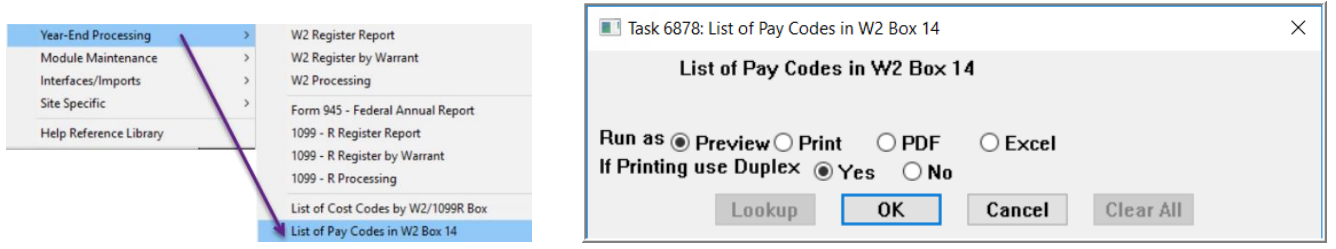

The report may be run as Preview/Print/**PDF®** or **Excel®**.

Check the report before running W2 processing to ensure that all the codes used will be represented in box 14 of the W2.

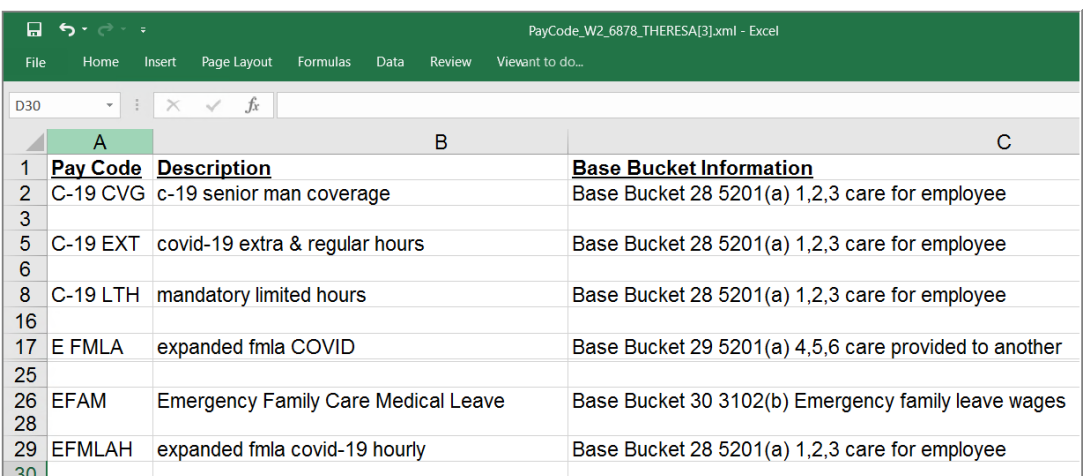

[ADM-AUC-HR-10310]

#### <span id="page-20-0"></span>**9.2 Social Security Number Truncation [Enhancement]**

The IRS allows employers to voluntarily truncate **Social Security numbers (SSNs)** on copies of **W-2** forms that they give to their employees (Copies B, C and 2). This voluntary truncation is allowed on forms issued to employees after **December 31, 2020**.

#### <span id="page-20-1"></span>**9.2.1 Voluntary Truncation is Controlled on the Entity Table**

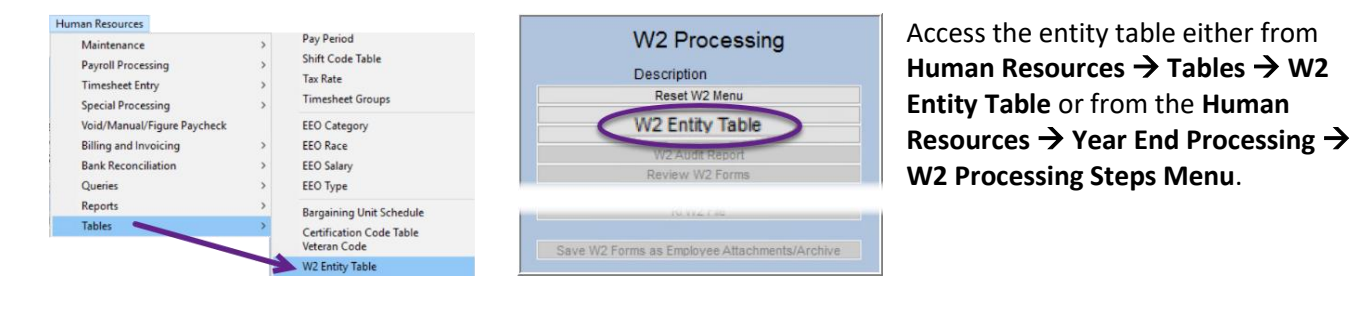

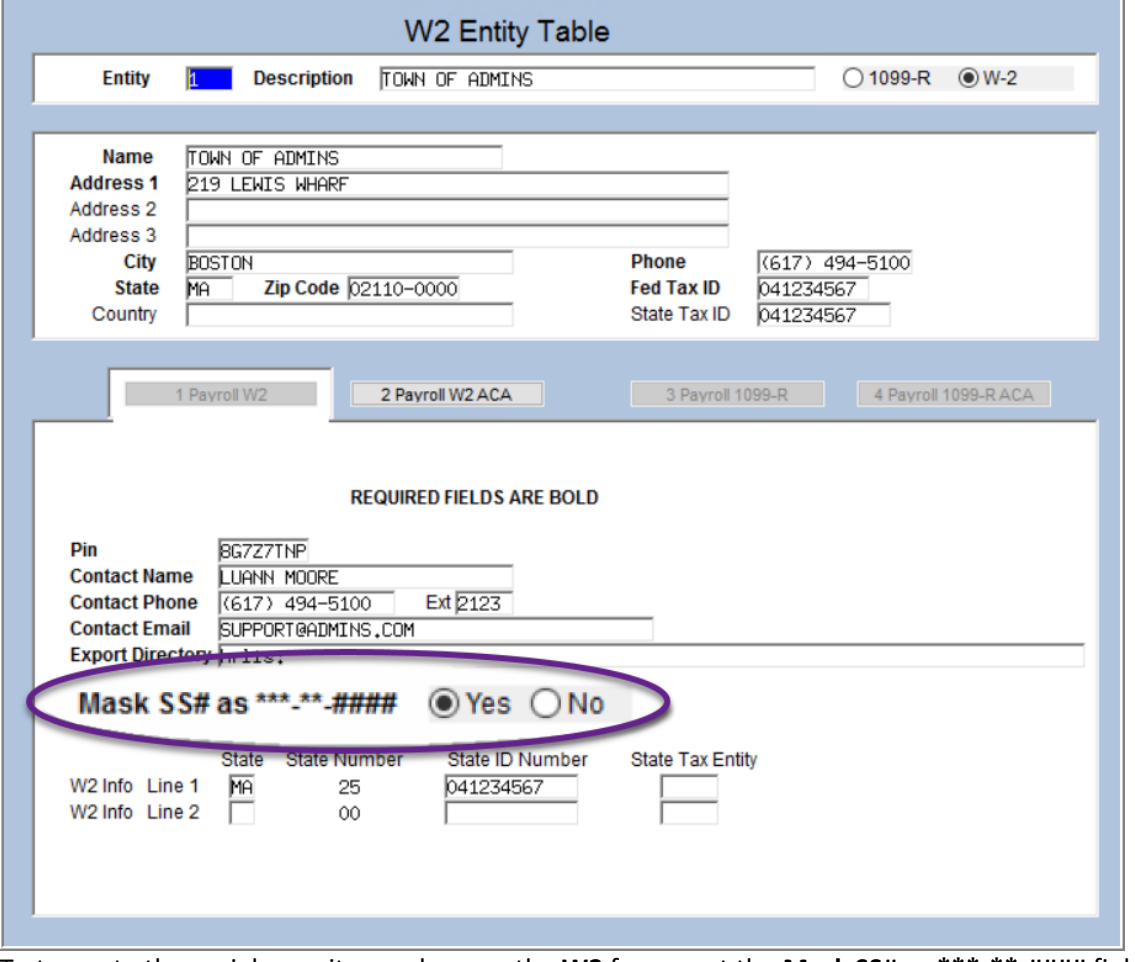

To truncate the social security numbers on the **W2** forms, set the **Mask SS# as \*\*\*-\*\*-####** field to **Yes**.

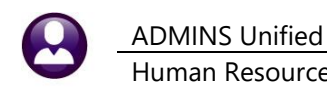

#### <span id="page-21-0"></span>**9.2.2 Truncation as Shown on the Printed W2**

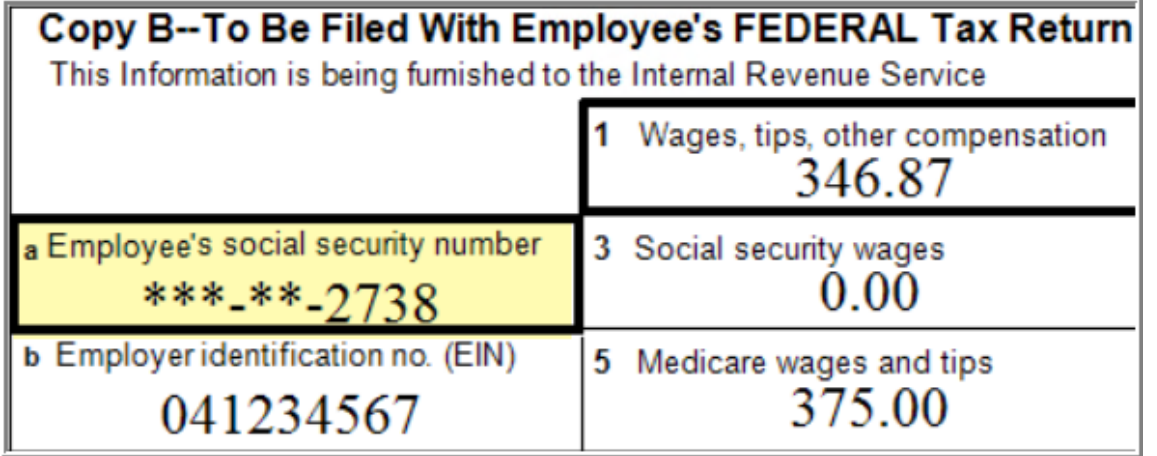

**Figure 22 Social Security Number (SSN) Truncation as it will appear on the printed forms issued to employees**

A truncated **SSN** shows asterisks for the first five digits and shows the actual last four digits of the **SSN** (\*\*\*-\*\*-1234). The regulations also call these **Truncated Taxpayer Identification Numbers (TTINs)**.

Truncation of **SSNs** is not allowed on the information filed electronically with the Social Security Administration; the full **SSNs** will be included in the electronic filing.

#### <span id="page-21-1"></span>**9.2.3 Attachment Step is a Scheduled Task**

The attachment step is now a scheduled task, run when bursting jobs are run. Once the job is complete, the system sends an email notification to the members of the **HRW2BST** distribution list. See **SY-150 Email Distribution Lists** in the Help Reference Library for instructions for maintaining Email Distribution lists.

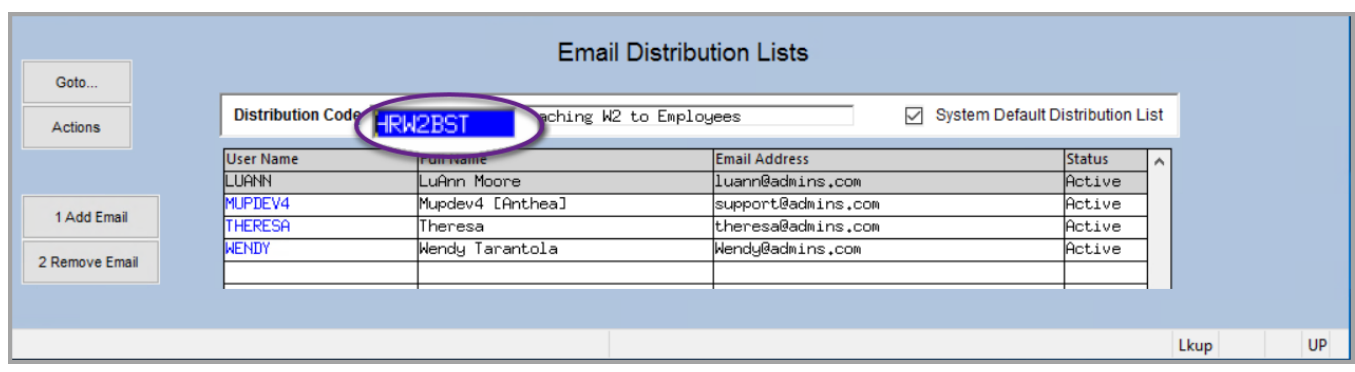

[ADM-AUC-HR-10130]

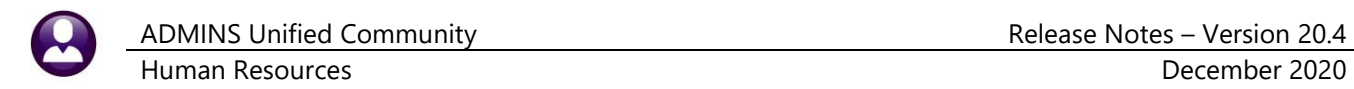

## <span id="page-22-0"></span>**10 EMAILING FROM AUC**

**ADMINS** allows emailing a report or document to multiple addresses simultaneously. **Separate each email address with a comma**, as shown below. Currently, there is a maximum of eighty characters available in the email address field.

#### **Do not use spaces between the email addresses**.

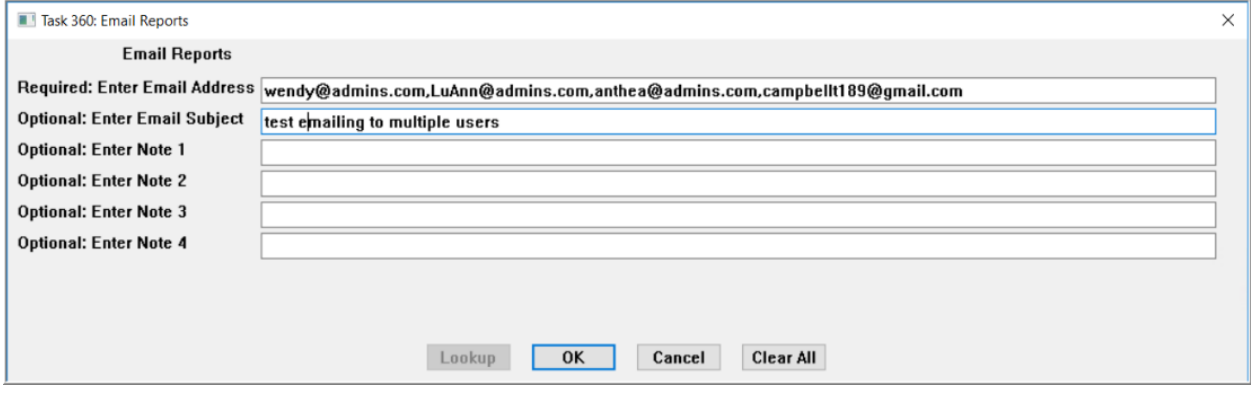

**Figure 23 Enter multiple email addresses, separated by a comma, with no spaces between the addresses**

[ADM-AUC-SY-8164]

## <span id="page-22-1"></span>**11 SITE SPECIFIC – MTRB [Enhancement]**

**ADMINS** updated the Massachusetts Teachers Retirement Bureau (MTRB) monthly report to replace the **"Repay Amount"** column with a **"Total Retirement"** column that sums the **"Retirement Deduction"** and **"Additional Retirement"** columns.

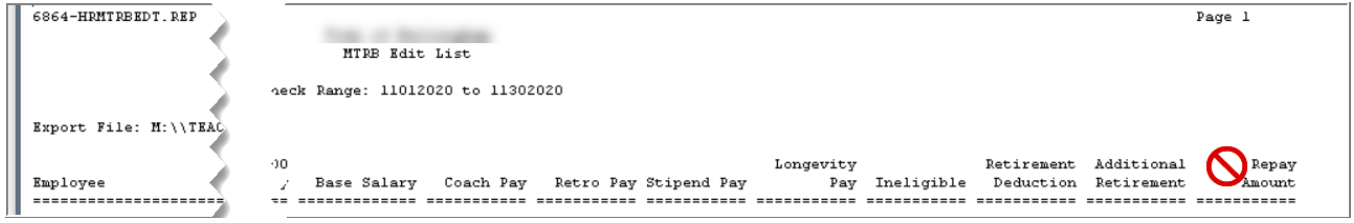

**Figure 24 Before – the "Repay Amount" column was shown but is no longer used**

| StredRE - MTRB_Edit_6864_THERESA[1].lis                         |                                                                                                    | ×      |
|-----------------------------------------------------------------|----------------------------------------------------------------------------------------------------|--------|
| File Edit Format Options                                        |                                                                                                    |        |
| B/I<br><b>Courier New</b><br>$\mathbf{r}$<br> 8<br>$\mathbf{r}$ |                                                                                                    |        |
|                                                                 |                                                                                                    |        |
| 6864-HRMTRBEDT.REP<br>Prin                                      |                                                                                                    | Page 1 |
|                                                                 | City of ADMINS                                                                                      |        |
|                                                                 | MTRB Edit List                                                                                      |        |
|                                                                 | e: 01-Jul-2020 to 31-Jul-2020                                                                       |        |
|                                                                 |                                                                                                    |        |
| Export File: D:\AUC_DEVELOPMENT\ADMHOM                          |                                                                                                    |        |
|                                                                 |                                                                                                    |        |
|                                                                 | Longevity<br>Retirement Additional                                                                  | Total  |
| Employee<br>Chk Date                                            | Pay Ineligible<br>Coach Pay Retro Pay Stipend Pay<br>Rase Salary<br>Deduction Retirement Retirement |        |
|                                                                 |                                                                                                    |        |
|                                                                 |                                                                                                    |        |
| $08 - Ju1 - 2020$                                               | 3,005.46<br>330.60                                                                                  | 330.60 |
| 22-Jul-2020                                                     | 330.60<br>3,005.46                                                                                  | 330.60 |
| 08-Jul-2020                                                     | 1,946.73<br>214.14                                                                                  | 214.14 |

**Figure 25 Removed the "Repay Amount" column and added a "Total Retirement" column**

[BLG-SUP-SAPLAUC-1336]

## <span id="page-23-0"></span>**12 HELP REFERENCE LIBRARY**

<span id="page-23-1"></span>The following new or updated documents added to the Help Reference Library:

## **12.1New or Updated Documents**

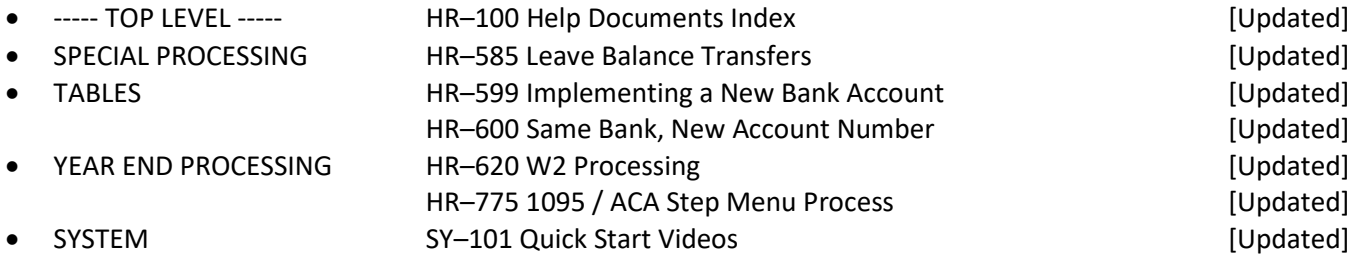

**ROMINE** Property of ADMINS, Inc. No unauthorized use, distribution or reproduction permitted. Page 24 of 24